# **CITIZEN**

# 热敏打印机 MODEL CL-F208DT/CL-F306DT 用户手册

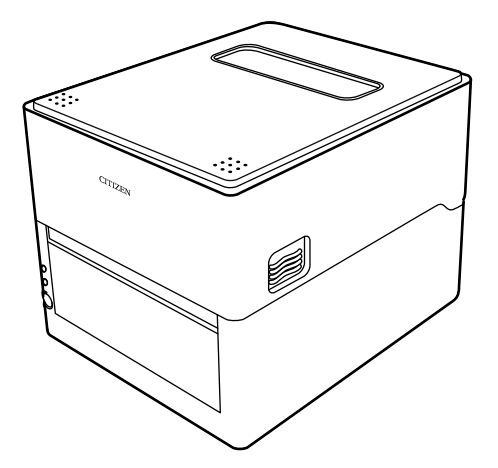

**CITIZEN SYSTEMS JAPAN CO., LTD.** 

### 注意事项

- 使用本产品之前, 请务必阅读本手册的全部内容。阅读完毕本手册后, 请将其保 存于安全且方便易取的位置,以便使用时随时可以参阅。
- 本用户手册的内容若有变更, 恕不事先通知。
- 未经 Citizen Systems 的许可, 严禁以任何方式擅自复制和转载本用户手册的 部分或全部内容。
- l 不管本手册是否有遗漏,错误和误印等,Citizen Systems 对于任何操作结果均 不承担责任。
- l 对于使用本手册指定以外的选件和耗材而产生的任何问题,Citizen Systems 均 不承担责任。
- 除非本手册有所阐明, 不要试图检修, 分解和修理本产品。
- 对于因使用不当或不正确以及使用环境所造成的损失, 日本西铁城时计株式会社 概不负责。
- 数据基本用于临时的用途,不能被打印机长期或永久地保存。意外事故,修理, 测试或其它情况等会导致数据丢失。对于数据丢失引起的损害或利益损失, Citizen Systems 均不承担责任。
- l 若发现遗漏,错误或任何问题,请联络您的 Citizen Systems 经销商。
- CITIZEN (西铁城) 是日本西铁城时计株式会社的注册商标
- OR Code 是 DENSO WAVE INCORPORATED 的注册商标。
- Ethernet 是 Fuji Xerox Corporation 的注册商标。
- Android 是 Google Inc. 在美国和 / 或其他国家的注册商标。
- Datamax® 是美国 Honeywell International 公司的注册商标。
- Maxi Code 是 UPS 的注册商标。
- l Zebra®、Eltron®、ZPL2™和 EPL2™是美国 ZIH Corp.公司的注册商标。
- PDF417 是 Motorola, Inc. 在美国和其它国家的商标或注册商标。
- TrueType™ 是 Apple Inc. 的注册商标。
- 其他所有商标均为各所有人的财产。
- Citizen Systems 是在获得授权的情况下使用的。

Copyright ©2021 by CITIZEN SYSTEMS JAPAN CO., LTD.

# 安全注意事项... 请您务必严格遵守!

第一次使用本产品之前,请仔细阅读下列安全注意事项。不正确的操作会导致火灾,触 电和受伤等意外事故。

为了避免操作人员或第三者受伤以及为了避免遭受财产损失,本用户手册使用了特别警 告标记以标明必须严格遵守的重要事项。

- 阅读完毕本手册后, 请将其保存于安全且方便易取的位置, 以便使用时随时可以参阅。
- 本手册的部分内容可能与某些型号的打印机无关。

忽视警告标记的指示以及不正确地操作打印机会导致灾难和损害。灾难和损害的危险程 度如下所述。

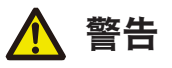

忽视此标记所指示的警告可能会导致死亡或严重伤害。

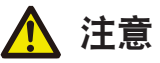

忽视此标记所指示的警告可能会导致人身伤害或财产的损失。

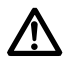

此标记表示要注意重要的事项。

### 警告 警告 ■ 切勿进行以下操作,否则可能会导致本机受损或功能失常,引起本机过热、冒烟、起火或漏 电。如果本机受损或发生功能失常,则请务必立即关闭本机并从电源插座拔下其电源线插头, 然后垂询您的零售商。 ● 请勿踩踏、敲击本机或使其坠落, 对其造成震动或碰撞。 ● 请勿在通风不良的环境下或通风口堵塞的情况下使用本机。 l 请勿在实验室等存在化学反应的场所,或空气中混杂盐分或有毒气体的环境下使用本机。 **● 请在额定电源电压或频率 (100 至 240 V 和 50/60 Hz) 下使用本机。** ● 请勿抓握线体本身拔插电源线或接口电缆。请勿在电源线或接口电缆尚未拔出的情况下拉 动或搬运本机。 ● 请勿使回形针或大头钉等异物落入或进入本机内部。 ● 请勿在一个电源插座上插入过多电源线。 ● 请勿使茶水、咖啡、果汁等饮料泼洒到本机。请勿对本机喷洒杀虫剂。如果本机不慎溅到 液体,则请务必立即关闭电源,并从电源插座拔下其电源线插头,然后垂询您的零售商。 ● 请勿拆解或改装本机。 **● 请勿使用非指定的 AC 适配器。** ● 请仅使用本机随附的电源线。请勿将本机随附的电源线用于其它设备。 ● 请勿使用已经变形或受损的电源线。 ● 请勿对电源线讲行不必要的处理。 ■ 如果因电源线受损或绝缘层融化导致电线裸露, 则可能会发生漏电、故障或触电等现象。如果 电源线受损,请垂询您的零售商。 ● 请勿在电源插头上搁置物品。

# 打印机操作注意事项 注意 下图所示位置上贴有注意标记。使用打印机之前,要仔细阅读操作注意事项。 这些标签表示打印头温度高,触摸会导 致灼伤。如果在纸盖打开的情况下触摸 自动切纸器和手动切纸器可能会导致手 部割伤。

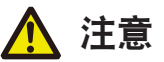

- 打印正在进行或刚刚结束时, 请勿触摸热敏打印头周围区域。该区域温度非常高, 易导致灼 伤。
- 请勿使回形针或大头钉等异物落入或进入本机内部。否则可能会导致故障发生。
- 搬运或运输本机时请务必小心。跌落本机可能会造成财产损失或人身伤害。
- 需要打开打印机盖时,务必将其完全打开。否则可能会导致打印机盖意外合上,导致人身伤 害。
- 当打印机盖打开时请务必小心。碰触到四个边角可能会导致人身伤害。
- 请勿在打印期间打开打印机盖。
- 请勿使用稀释剂、三氯乙烯、苯、酮基溶剂或蘸有化学品的清洁布清洁机壳表面。
- 请勿在油污、金属屑、废料和灰尘较多的环境下使用本机。
- 请勿使液体泼洒到本机表面,或对本机喷洒化学药剂。
- 请勿踩踏、敲击本机或使其坠落,对其造成震动或碰撞。
- 务必正确使用控制面板。随意乱按按钮会导致机器故障甚至失效。请勿使用尖锐物体(例如圆 珠笔头)操作控制面板。
- 如果使用期间出现异常,请立即停止使用,并从电源插座拔下电源插头。
- 如果本机出现故障,请勿自行拆解维修。维修事宜务必咨询相关经销商。
- 自动切纸器在排纸口附近设有内置刀片。无论打印机是否正在运行,都不可将手放入排纸口。
- 静电可能会导致热敏打印头受损。请事先采取对策避免携带静电,请勿直接用手触碰热敏打印 头的发热体部和连接器端子部。
- 定期清洁卷轴, 因为如果卷轴脏污, 将无法在正确的位置打印或切割。

### 安装打印机的注意事项

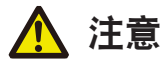

- 请勿在过热、潮湿、受阳光直射、靠近热源、海拔过高或过低、湿度过高或灰尘较重的环境下 使用或存放本机。
- 请勿在会发生化学反应的环境下(例如实验室)使用本机。
- 请勿在空气中混杂盐分或有毒气体的环境下使用本机。
- 务必将本机放置在通风良好目表面水平、稳固的位置。(放置打印机时,切勿出现类似通风口 抵住墙壁的情况。)
- 请勿在本机顶部放置物品。
- 如果在无线电装置或电视机附近使用本机, 或与上述设备共用同一插座, 则可能会导致接收受 到干扰。
- 请在额定电源电压或频率下使用本机。
- 请仅使用本机随附的申源线。请勿将本机随附的申源线用于其它设备。
- 请勿在电源线上搁置物品或踩踏电源线。
- 请勿通过拉拽电源线或接口电缆拉动或搬运本机。
- 请勿在一个申源插座上插入过多申源线。
- 请勿捆扎电源线。
- 从电源插座拔插电源线时, 务必请握持电源线的插头部分。
- 请确保正确连接连接器。反转极性会导致内部零件受损。
- 连接或断开接口电缆时, 请关闭电源开关。
- 请尽量不要延长信号电缆或连接至会产生噪音的设备。若无法避免,请对各信号线路使用屏蔽 双绞线电缆,并采取其它措施确保信号完整性。
- 请将本机放置在电源插座附近易于拔下电源线插头的位置, 以便在必要时可以迅速切断电源。
- 请使用带接地端子螺丝的电源插座。否则可能会产生静电导致人身伤害。
- 请勿设置在振动的场所及不稳定的场所。

目录

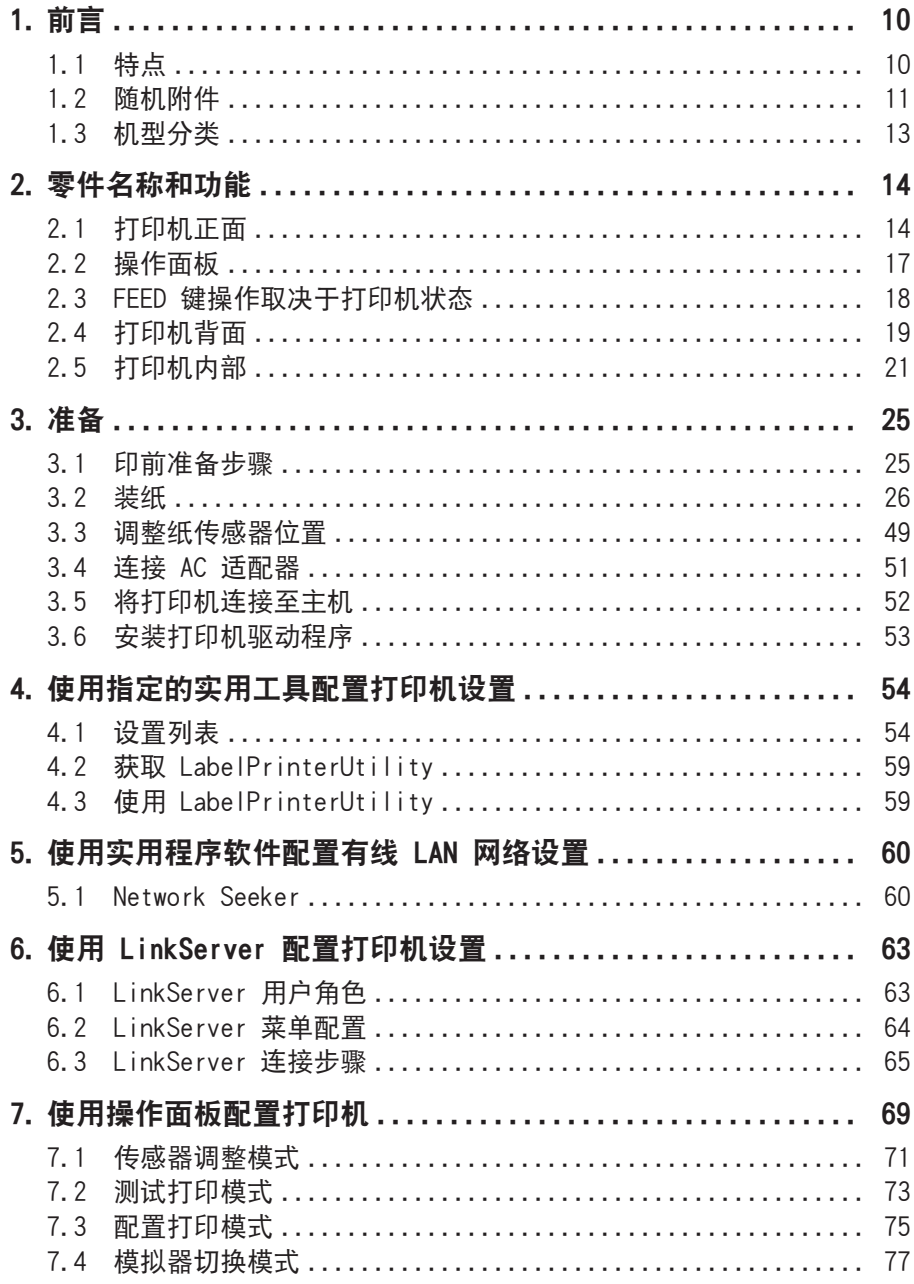

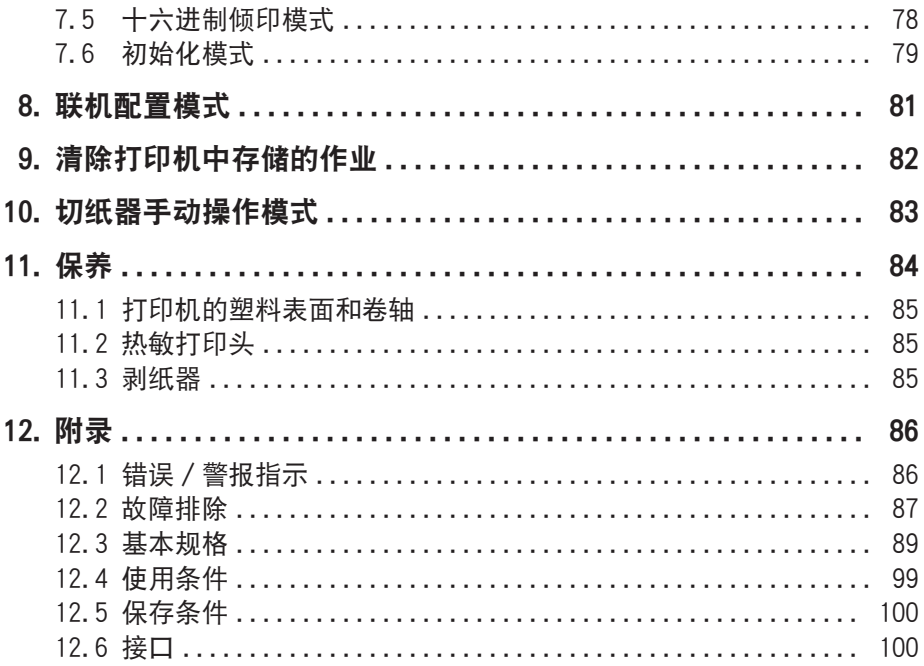

# <span id="page-9-0"></span>1. 前言

感谢您惠购西铁城行式热敏打印机 CL-F208DT / CL-F306DT。 此款打印机为直接行式热敏打印机,适用于标签、吊牌和票据等各类应用。

### 1.1 特点

#### <紧凑时尚的外形设计>

- 此款打印机拥有业内最为精巧的体型设计, 专为空间有限的自由职业用户而生。
- 时尚的设计方便用户在各种不同环境下使用本机。
- 外观颜色有里色和纯白两色可选。

### <高速、高质量打印>

● 此款打印机采用直接热敏式打印, 配有热敏打印头和最高工作频率为 216 MHz 的 32 位 RISC CPU 以及受热历史控制,为用户提供高速、高质量的打印。 CL-F208DT 和 CL-F306DT 机型最高速度分别可达 8 IPS 和 6 IPS。

#### <标配可调式传感器>

● 此款打印机标配可调式纸 / 黑色线条传感器, 可水平调整检测位置。 能使传感器根据 不同介质类型的需要,定位于合适的检测位置。

#### <接口>

l 标配 9-pin 接口、DSUB RS-232C 接口、全速 USB 2.0 端口和支持 10BASE-T 和 100BASE-TX 的以太网接口,可高速连接众多外部设备。

#### <可用性强>

- 排纸口的顶部和底部安装了手动切纸器, 可裁切打印后的纸张, 以便提高本机在不同 场合下的可用性。
- 操作面板的颜色区别干机器的外观颜色, 以使其更加显眼、更易操作。
- 热敏打印头和卷轴无需工具即可轻松更换。

#### <方便易用>

- 可从主机通过西铁城研发的 LabelPrinterUtility 配置打印机设置。
- l 内置 LinkServer™ 打印机工具可通过有线 LAN 或 USB 连接(Android 设备)更改 设置并进行其他操作。
- 打印机的功能性可方便用户快速调整打印头的平衡。

### <span id="page-10-0"></span>备有带切纸器型、带剥纸器型和带 AC 适配器外箱型

- 还备有搭载了自动切纸器的型号和搭载了剥纸器的型号。
- 可供选购的自动切纸器机型包括一体式固定刀片 / 可调式刀片型号\*1 和分离式固定刀 片/可调式刀片型号\*2。
- **还备有可在打印机下方收纳 AC 适配器的型号。**
- \*¹ 标准切纸器可切割的纸张厚度最厚为 0.19 mm。
- \*² 经济型切纸器可切割的纸张厚度最厚为 0.15 mm。

### 1.2 随机附件

确保以下项目包含在打印机内。

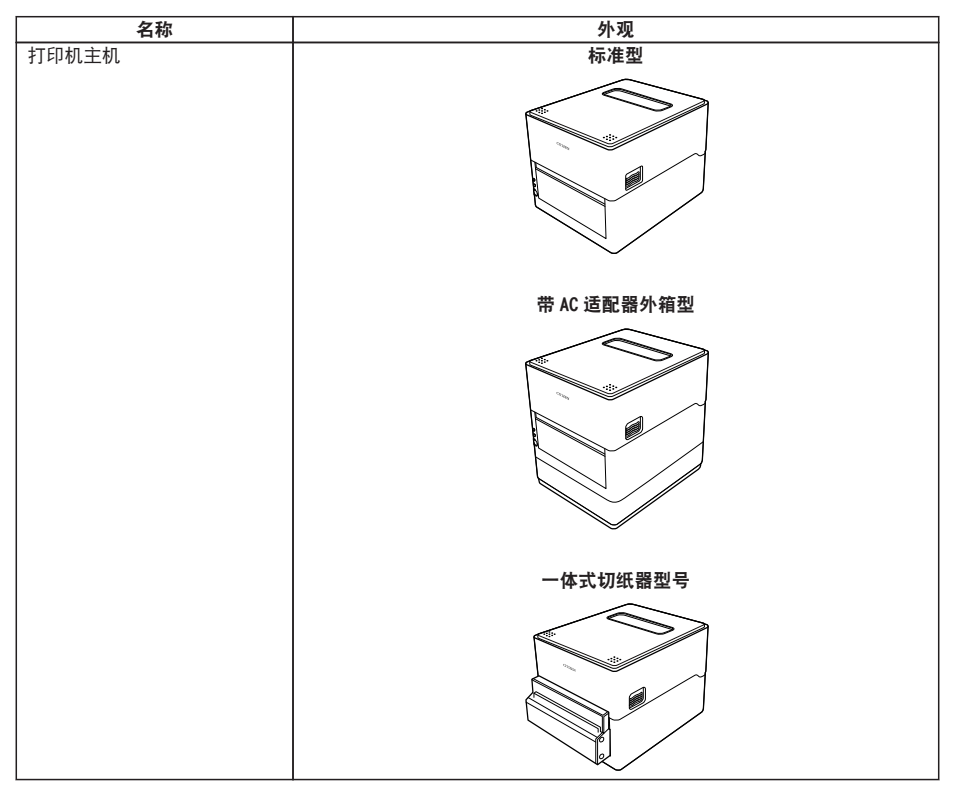

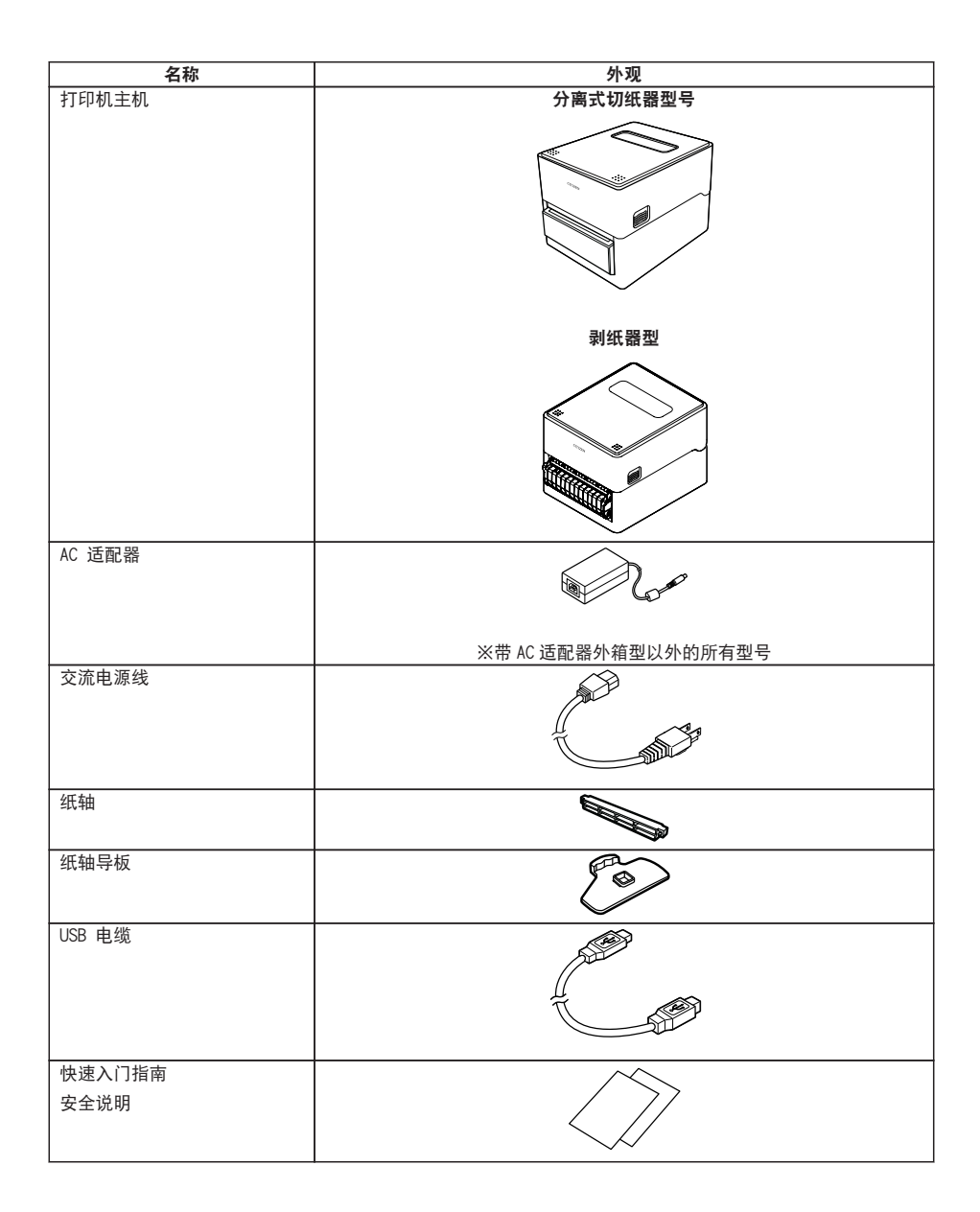

## <span id="page-12-0"></span>1.3 机型分类

本产品根据下示方法分类。

### **CL-F208DT X E B N N A** 1 2 3 4 5 6 7

- 1: 型号名
	- CL-F208DT:203 DPI

CL-F306DT:300 DPI

- 2: 固定值
- 3: 市场
	- A: Asia
	- C: China
	- E:欧洲
	- U:北美
- 4: 主机外壳颜色
	- B:黑色
	- W:纯白
- 5: 接口
	- N:USB+有线 LAN+串行
- 6: 切纸器/剥纸器
	- N:无
	- BC:一体式切纸器
	- PC:分离式切纸器
	- PE:剥纸器
- 7: AC 适配器外箱
	- A:无
	- S:有

部分组合方式可能不可用。关于所需配置还请向我们垂询。

## <span id="page-13-0"></span>2.1 打印机正面

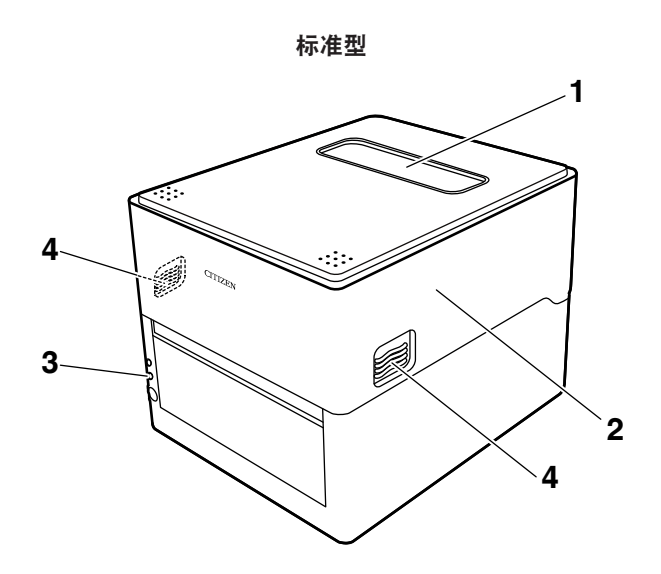

带 AC 适配器外箱型(图为带标准型的 AC 适配器盒)

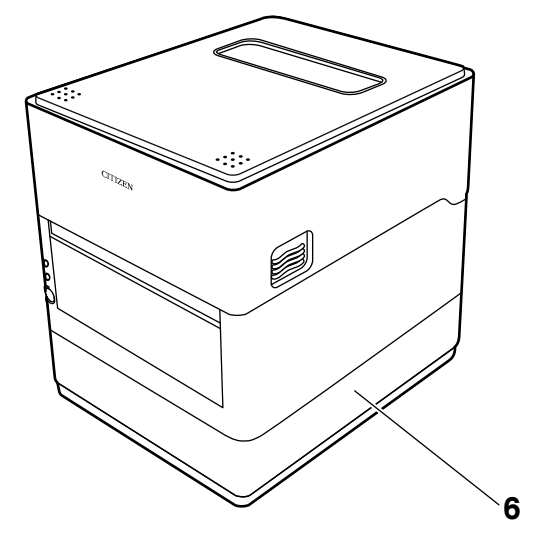

– 14 –

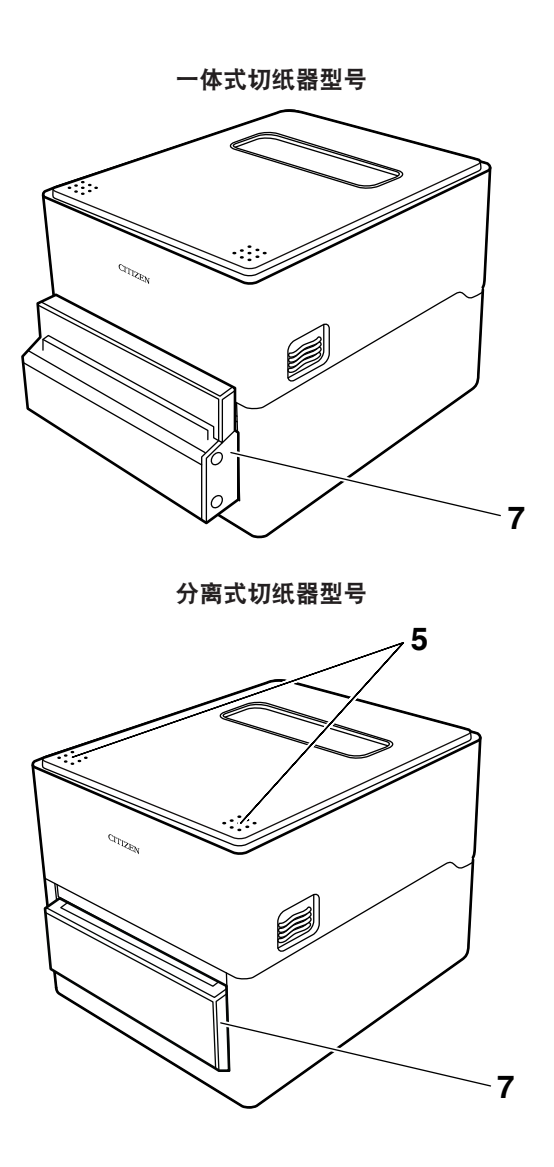

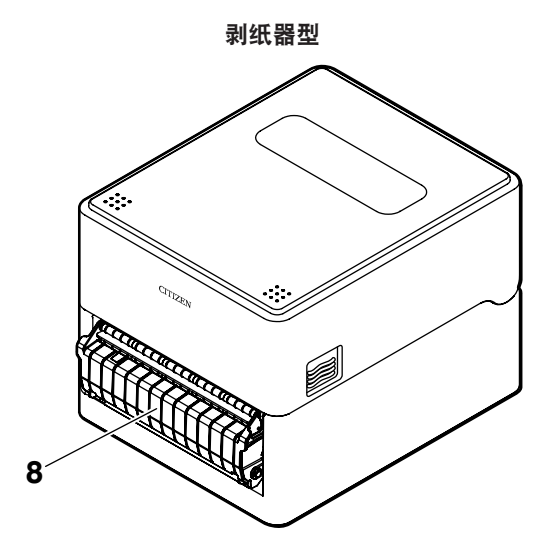

1: 打印纸观察窗

方便用户检查纸张余量。

2: 上盖

向上打开以便用户更换或放置纸张。

3: 操作面板

含 2 个 LED 和 1 个按键。

方便用户执行不同的打印机操作以及检查打印机状态。

**TH [参见 2.2 操作面板](#page-16-0)** 

4: 盖释放按钮

此盖可通过按下左右两侧的按钮将其打开。

- 5: 推动标志
- 6: AC 适配器外箱
- 7: 自动切纸器
- 8: 剥纸器

# <span id="page-16-0"></span>2.2 操作面板

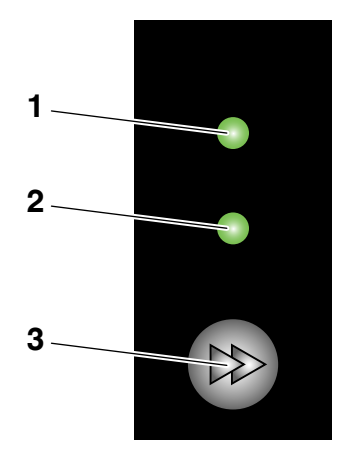

操作面板含 2 个 LED 和 1 个按键。

1: 电源 LED

开机时亮起,关机时熄灭。

2: 状态 LED

根据打印机状态亮起或呈绿色、红色、琥珀色闪烁。

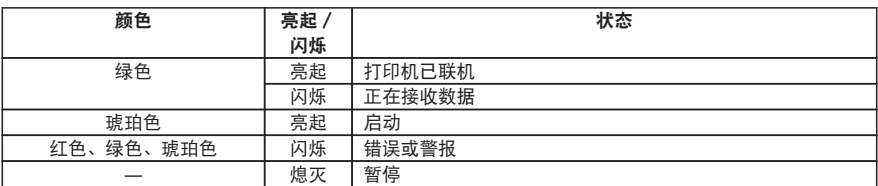

3: FEED 键

### <span id="page-17-0"></span>2.3 FEED 键操作取决于打印机状态

### 启动

盖板闭合时,按住 FEED 键的同时打开打印机电源可切换至特定功能模式。

#### [参见 7. 使用操作面板配置打印机](#page-68-0)

ਂ ਤ

 [参见 8. 联机配置模式](#page-80-0)

### 联机状态(状态 LED 为绿色)

(1) 在打印机未在接收数据的情况下按 FEED 键送纸。

- 如果指定了标签纸,则打印机会在检测到纸的前缘后自动停止。如果指定为连续 纸,则打印机会在一定量的送纸操作后停止。
- 如果在功能选择设置中选择了撕离模式, 则打印机会送纸至撕纸位置。
- 对于带切纸器的机型,打印机会送纸至切纸位置,然后裁切纸张。
- (2) 在打印机未在接收数据的情况下,按住 FEED 键 3 秒以上可将操作模式更改为联机 配置模式。

(3) 继续按住 FEED 键约 5 秒不放,直至蜂鸣器发出 4 声,切割操作执行一次。只有 一体式切纸器才可启用该功能。

### 打印(状态 LED 呈绿色亮起或闪烁)

在打印机正在打印或接收数据的情况下按 FEED 键可暂停打印机。

- 状态 LED 熄灭, 打印机暂停。
- 如果在打印机正在打印的情况下按 FEED 键,则打印机会结束当前标签的打印并停止。 再次按下 FEED 键则恢复打印操作,继续打印剩下的标签。

#### 暂停(状态 LED 熄灭)

按住 FEED 键切换至清除作业模式。

参见 9. 清除打印机中存储的作业 ( ਤ

### 发生错误/警报(状态 LED 呈红色、绿色或琥珀色闪烁)

按下 FEED 键清除错误或警报。

## <span id="page-18-0"></span>2.4 打印机背面

标准型

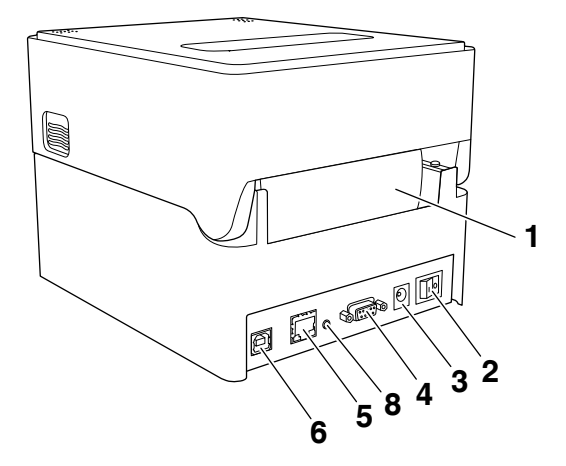

带 AC 适配器外箱型

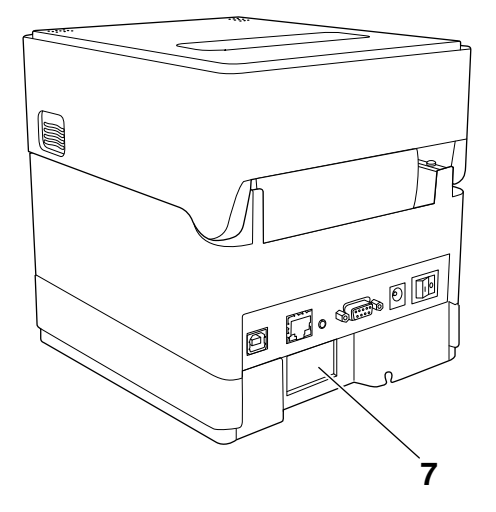

1: 外部进纸端口

该端口用于向打印机供入纸张。

2: 电源开关

打开和关闭打印机的电源。

3: DC 插座

连接至随附的 AC 适配器。

- 4: 串行接口(9-pin D-SUB 插头)
- 5: 以太网接口
- 6: USB 接口
- 7: AC 端口
- 8: 面板按钮

该按钮用于打印和初始化网络设置。

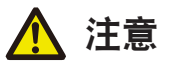

请勿将 USB 电缆连接至以太网接口。否则会损伤连接头/接口。

<span id="page-20-0"></span>2.5 打印机内部

标准型

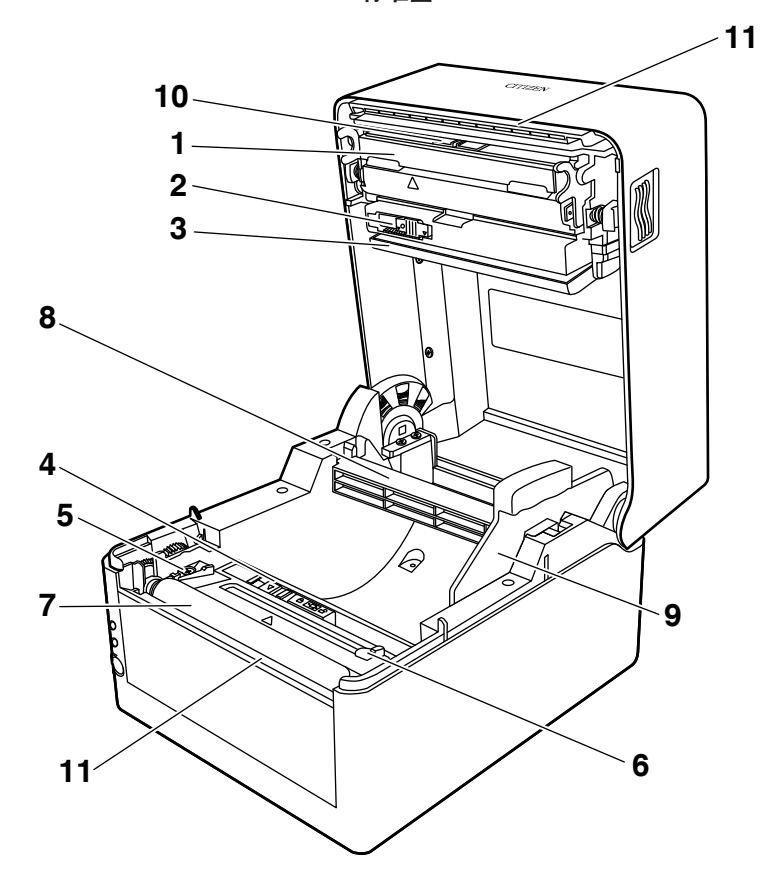

一体式切纸器型号

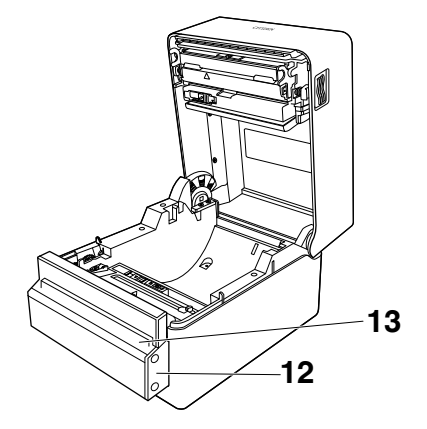

分离式切纸器型号

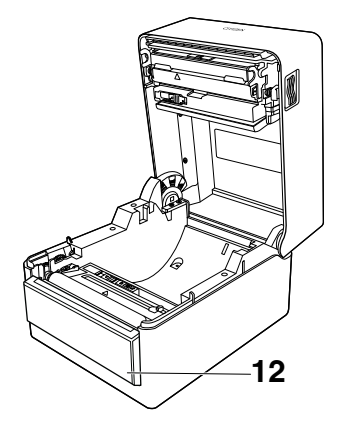

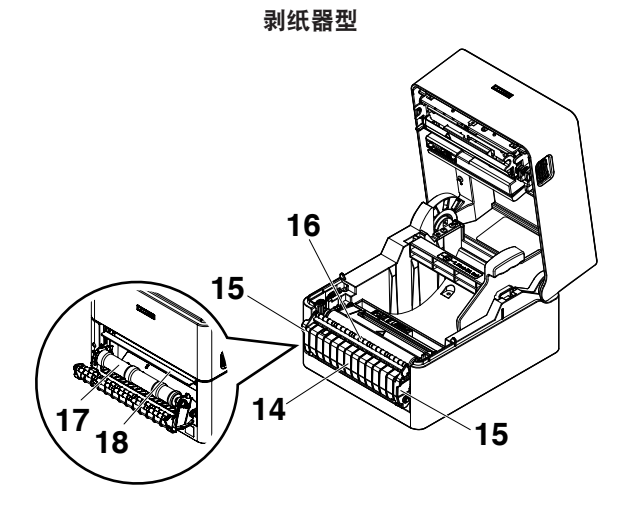

1: 热敏打印头

在打印纸上打印字符和图形数据。

- 2: 上传感器 该传感器检测纸张位置。
- 3: 纸阻尼器

使用卷纸时,可吸收纸张输送操作产生的张力,避免出现打印错误。

4: 下传感器

该传感器检测纸张位置。 该装置配有锁定机构。

- 5: 左固定纸导板
- 6: 可调式右固定纸导板
- 7: 卷轴

该轴输送纸张。

- 8: 纸轴
- 9: 纸轴导板
- 10: 打印头平衡调整滑动器
- 11: 手动切纸器(上/下)
- 12: 自动切纸器
- 13: 排纸口

14: 剥纸器盖

15: 打开手柄

16: 介质压杆

17: 剥纸滚轴

18: 剥纸板

### <span id="page-24-0"></span>3. 准备

### 3.1 印前准备步骤

执行打印前必须按照以下步骤设置打印机。 关于各个步骤的详情请参阅各章节说明。

1. 开箱检查

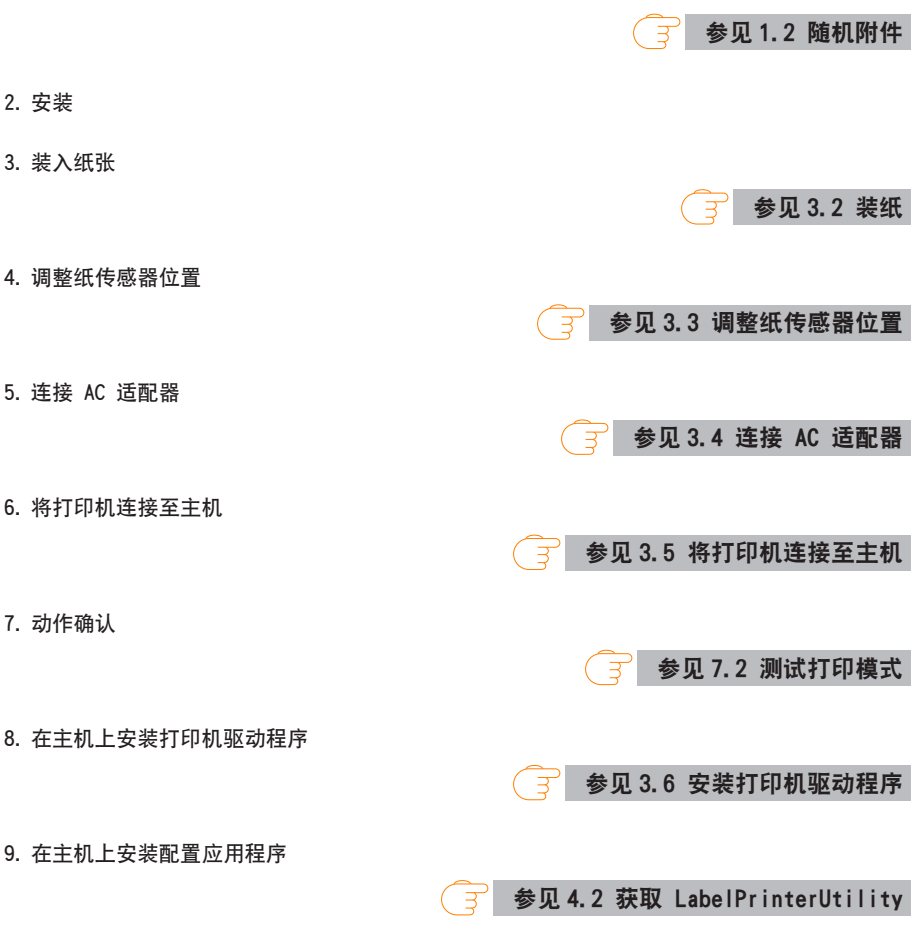

10. 打印

通过主机上安装的打印机驱动程序进行测试打印。

### <span id="page-25-0"></span>3.2 装纸

### 装入卷纸(标准型和带切纸器型)

1. 按下左右两侧的盖释放按钮打开上盖。

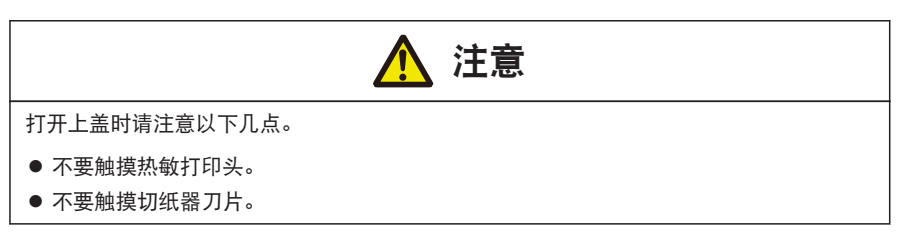

- 2. 使纸轴穿过纸卷的纸芯,然后安装纸轴导板。
	- 纸轴可上下颠倒以适配 1 英寸和 1.5 英寸两种规格的纸芯。纸轴上有标记指示该侧对应 的纸芯尺寸。根据纸芯尺寸选择纸轴方向。

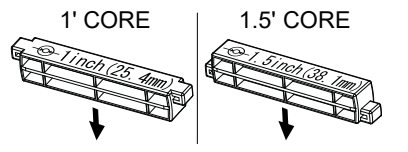

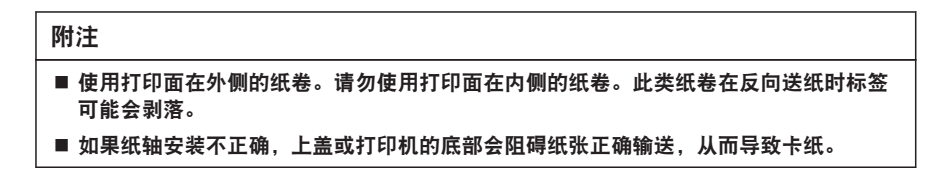

3. 放置纸张,使纸轴导板位于纸的右侧(面向打印机正面的视角)。

- 4. 将纸轴按向纸卷, 使纸卷的中心对准纸轴的中心, 然后将纸卷放入打印机。
	- 1. 装配纸轴和纸轴导板。
	- 2. 使纸轴穿过纸卷的纸芯,然后将它们整体放入打印机。
	- 3. 将纸放入打印机,然后将其向左滑动(面向打印机正面的视角)。在此位置将纸轴导板插 入纸中。

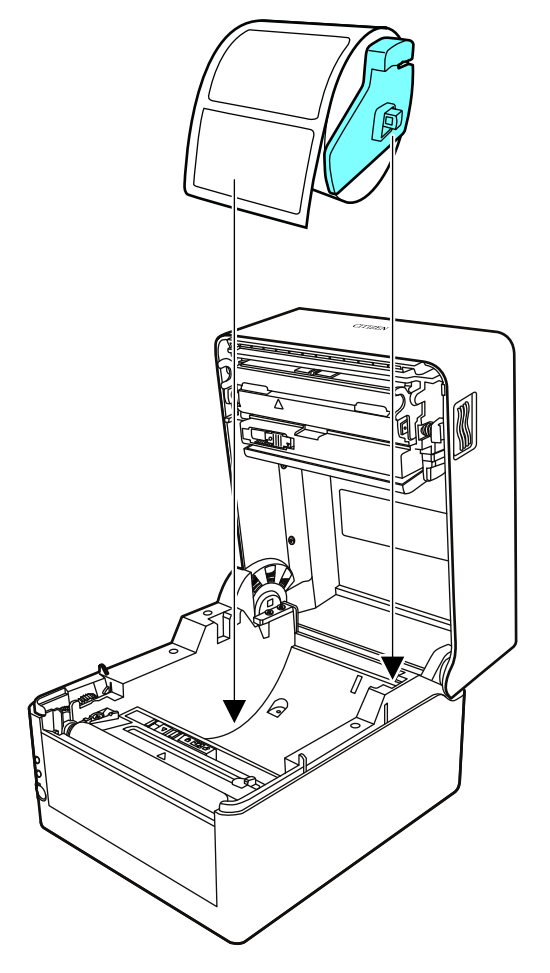

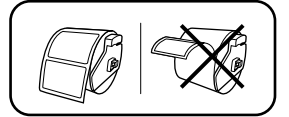

### 附注

如果纸轴导板的对接力过大,则会导致送纸不当,这可能会影响打印质量。

5. 如果使用一体式切纸器型号, 则将纸穿过切纸器槽。

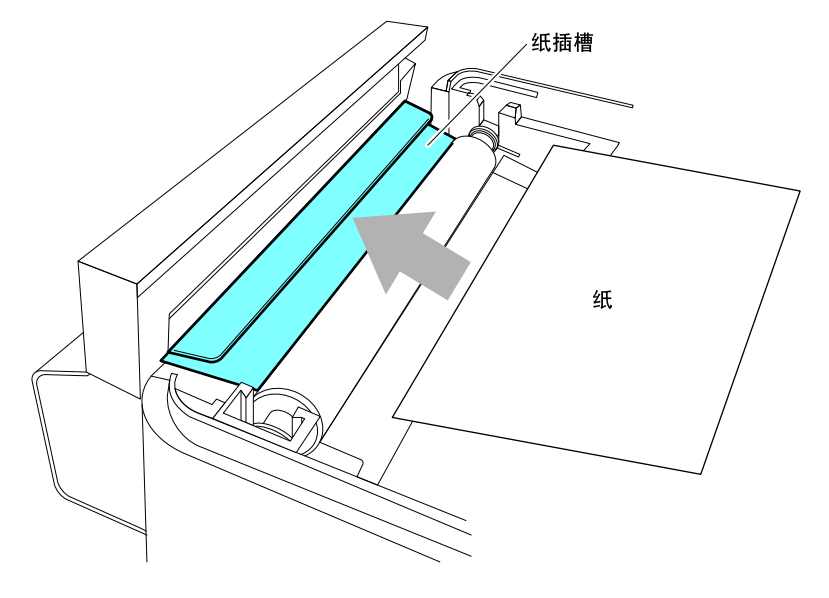

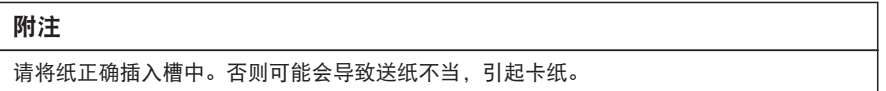

6. 确保纸贴紧左纸导板,然后根据纸的宽度调整右纸导板的位置。

从打印机的正面,设在纸缘前侧约 10 mm 处。

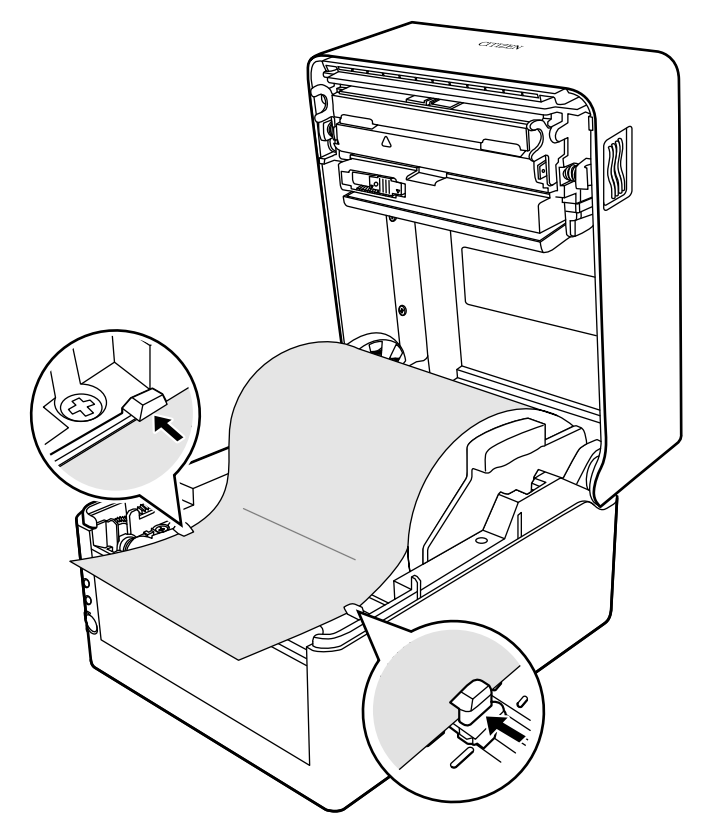

### 附注

如果可移动式右纸导板的对接力过大,则会导致送纸不当,这可能会影响打印质量。

7. 沿着纸张尺寸刻度(单位:英寸)滑动位于热敏打印头附近的打印头平衡调整滑动器,使滑动 器凹口的位置匹配纸张宽度。

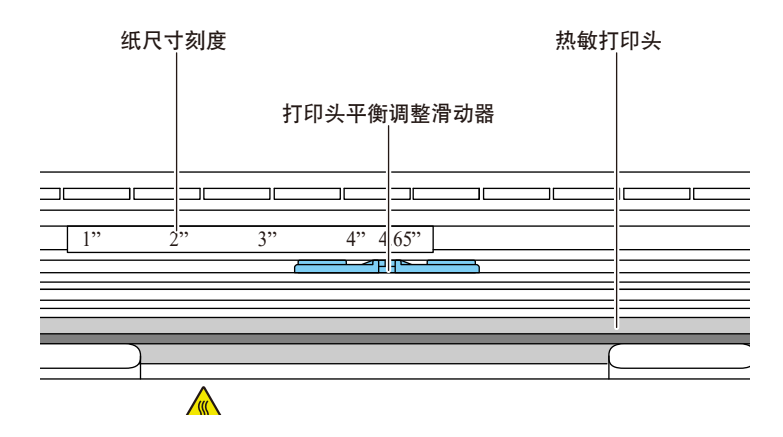

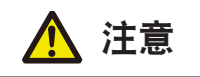

调整打印头水平压力平衡时需小心,以免损坏热敏打印头。 热敏打印头受损会导致打印质量下降、卡纸和机器故障等。

8. 关闭上盖。

按上盖上左右两侧的推动标志,确保上盖各侧挂钩均已牢固锁定。

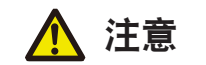

如果上盖未牢固锁定,则可能会导致打印错误、卡纸和故障。

#### 装纸(剥纸器型)

1. 检查打印模式是否设置为剥纸模式。

检查"After Print Setup"(打印后设置)菜单中"Function Select"(功能选择)的值是 否设置为"Peel"(剥纸)。

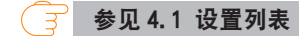

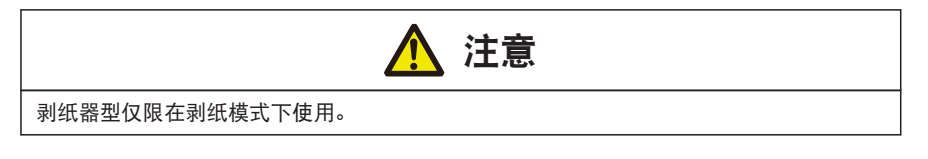

2. 执行"3.2 装纸"章节中步骤 1 至步骤 4 的操作。

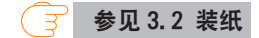

3. 从衬纸上剥开标签。

确保带有衬纸的区域距离衬纸末端至少 20 cm(图示 A)。

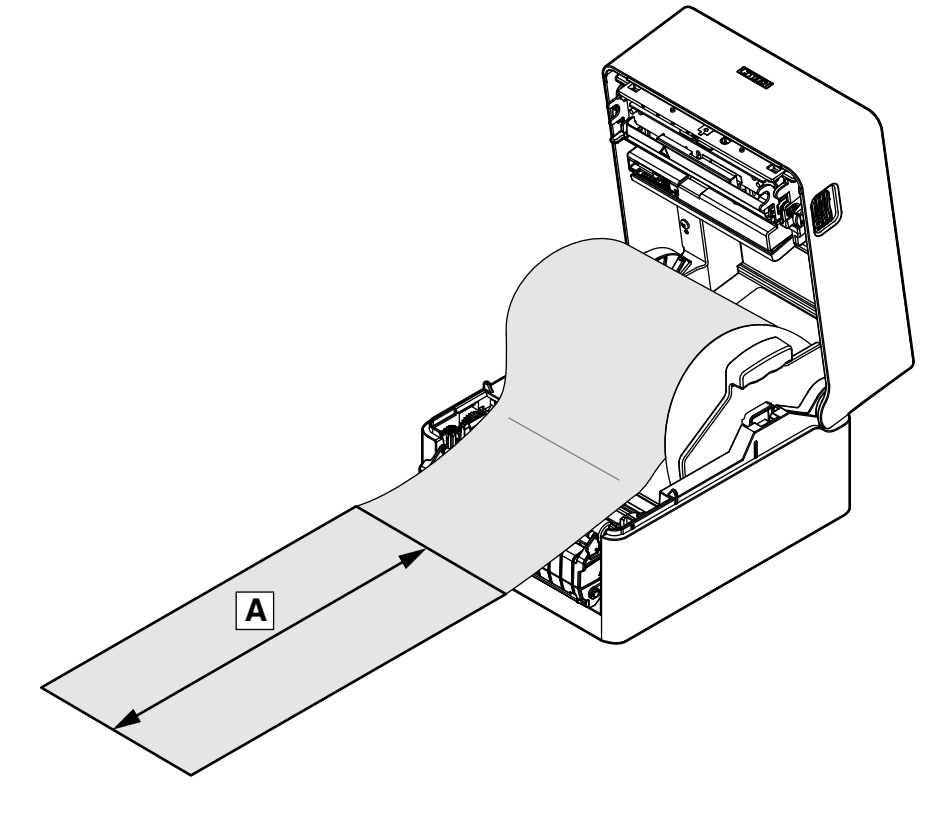

4. 双手握住打开手柄, 然后轻轻向前拉。

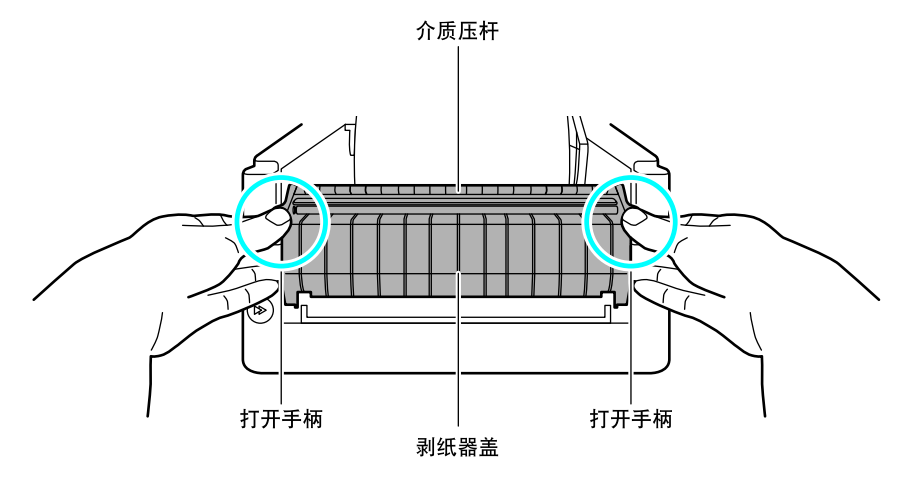

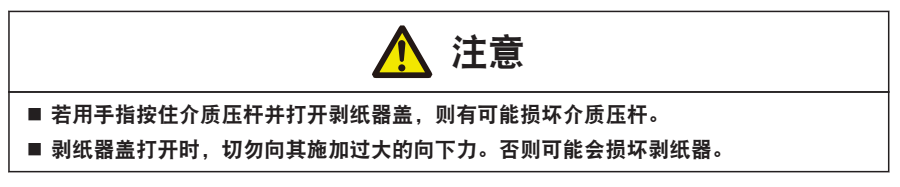

5. 打开剥纸器盖时, 让衬纸在剥纸板和剥纸滚轴之间通过。

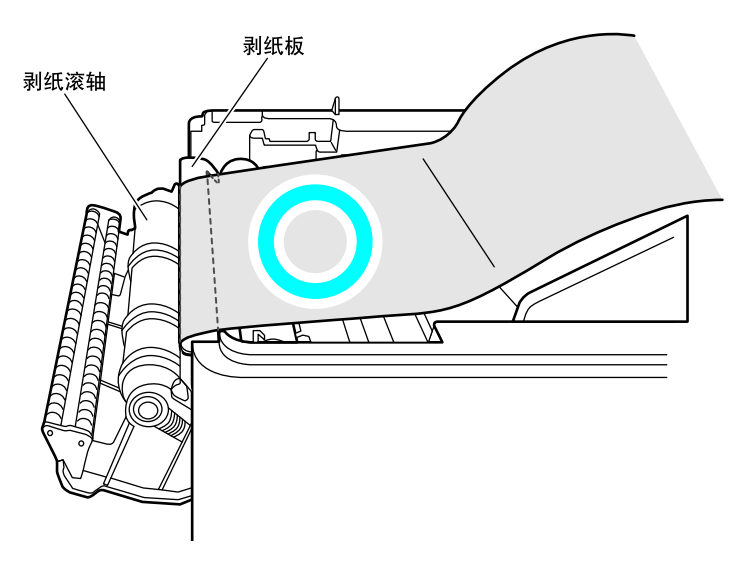

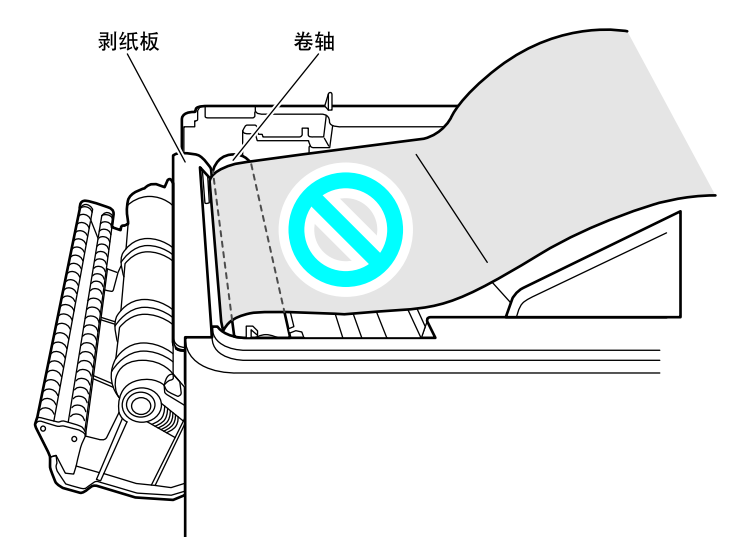

6. 进一步向下拉动衬纸, 让衬纸展开距离剥纸器盖至少 7 cm (图示 A) 。

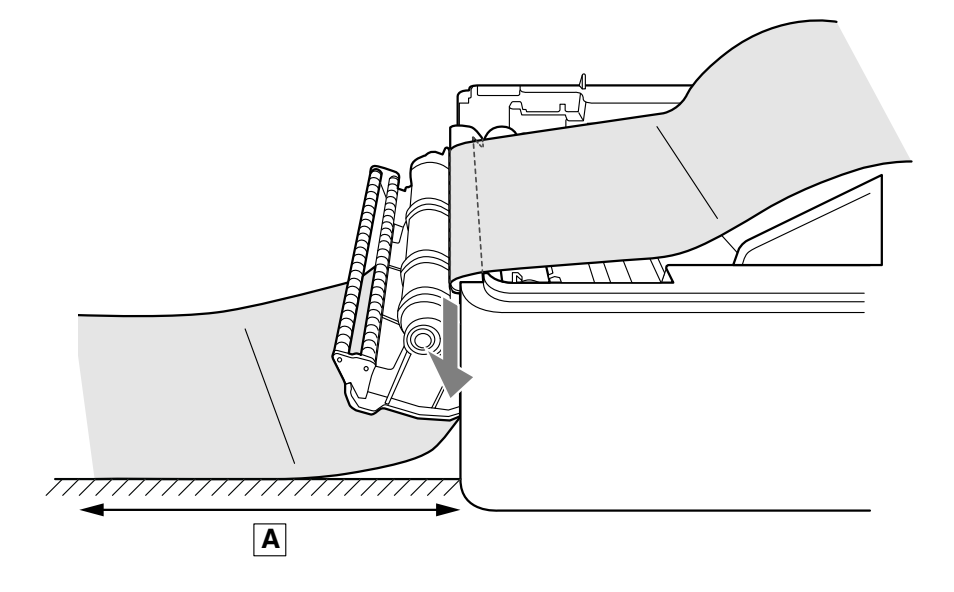

7. 确保纸贴紧左纸导板, 然后根据纸的宽度调整右纸导板的位置。

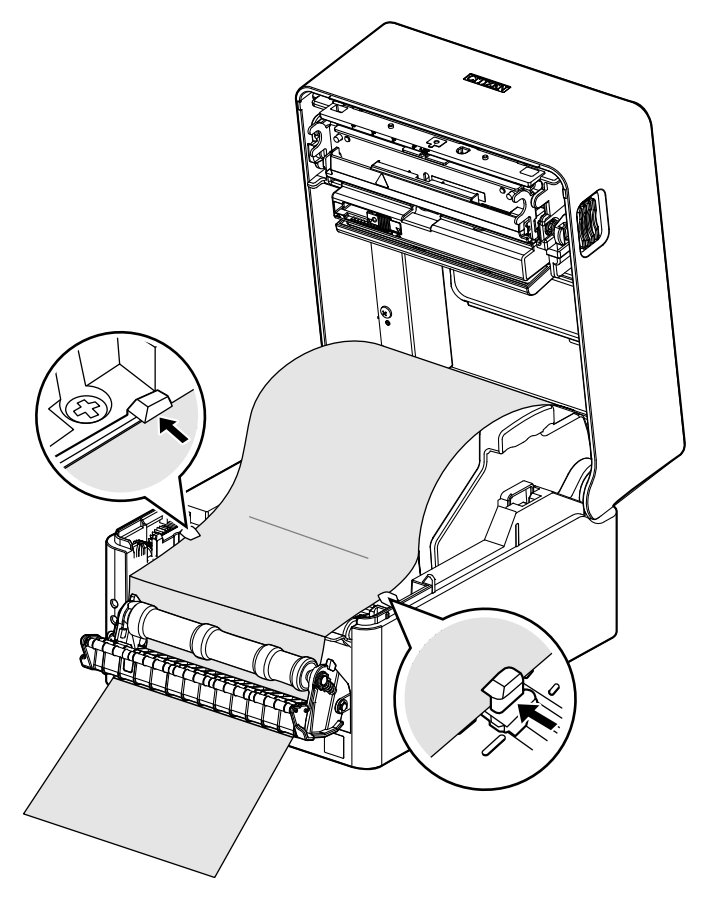

8. 沿着纸张尺寸刻度(单位:英寸)滑动位于热敏打印头附近的打印头平衡调整滑动器,使滑动 器凹口的位置匹配纸张宽度。

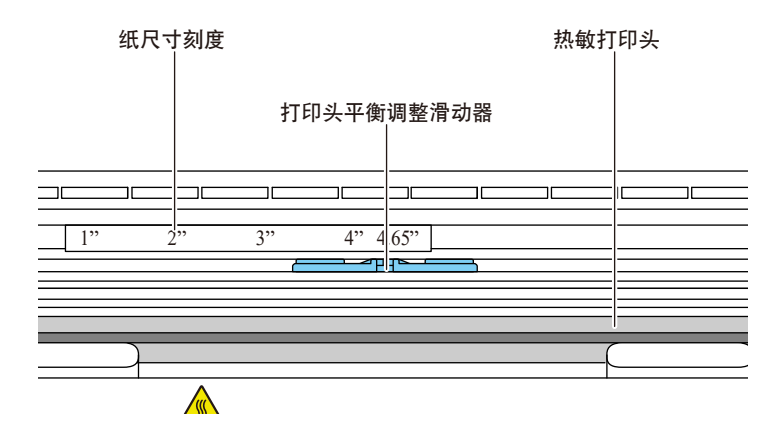

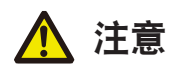

调整打印头水平压力平衡时需小心,以免损坏热敏打印头。

热敏打印头受损会导致打印质量下降、卡纸和机器故障等。
#### 9. 关闭上盖。

按上盖上左右两侧的推动标志,确保上盖各侧挂钩均已牢固锁定。

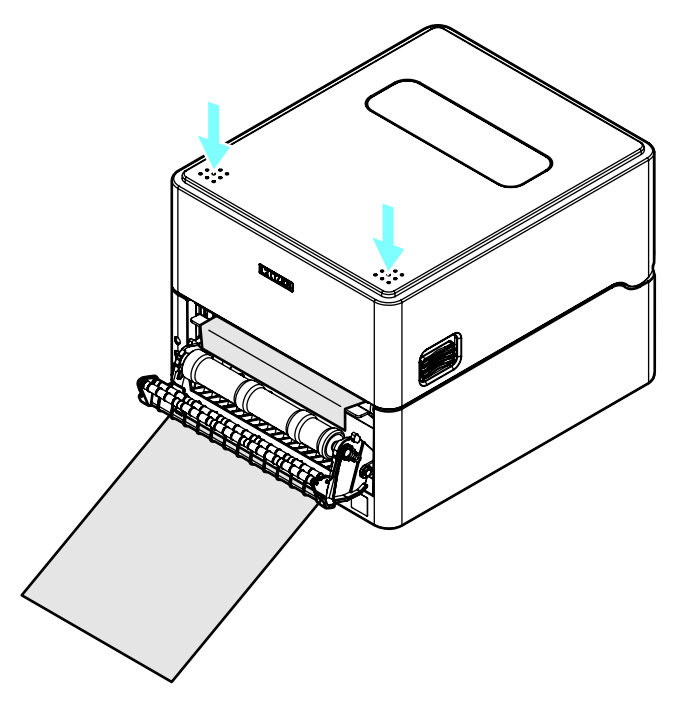

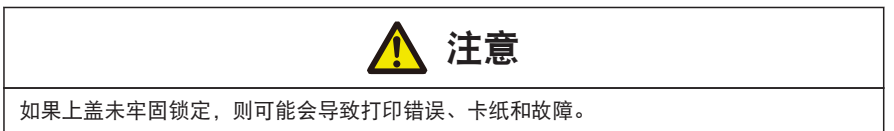

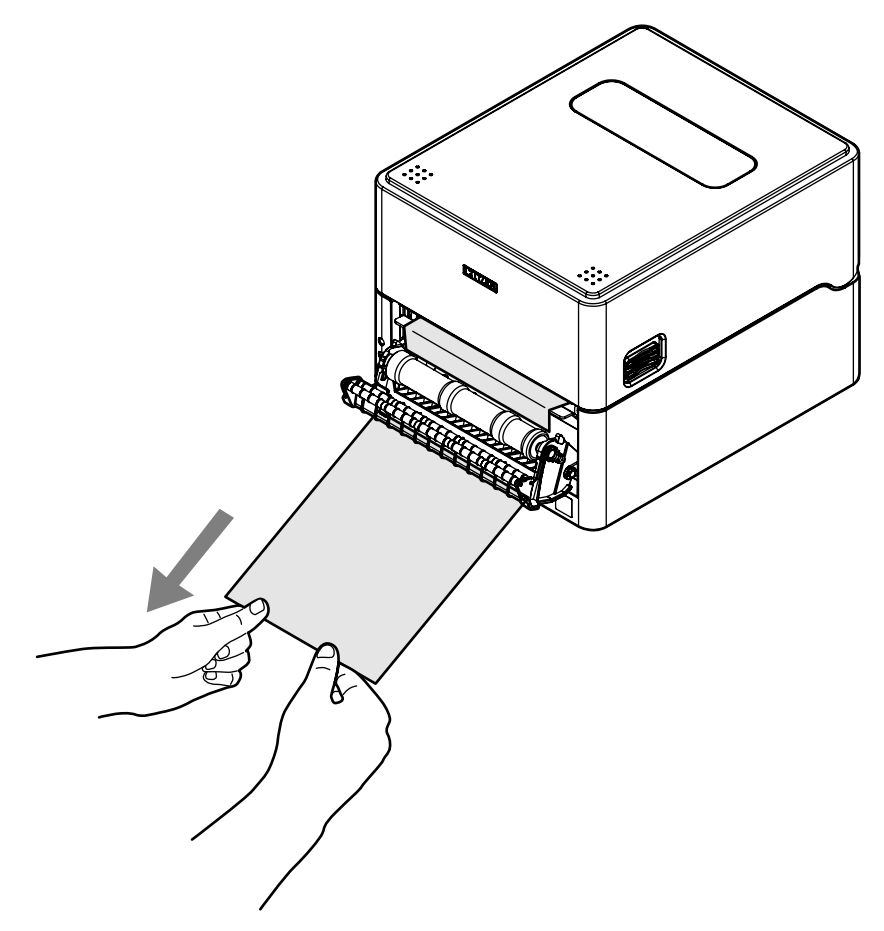

#### 11. 关闭剥纸器盖。

打开打印机电源,然后按下操作面板上的 FEED 键。 送入介质,检查其是否停在已剥开一枚标签的位置。

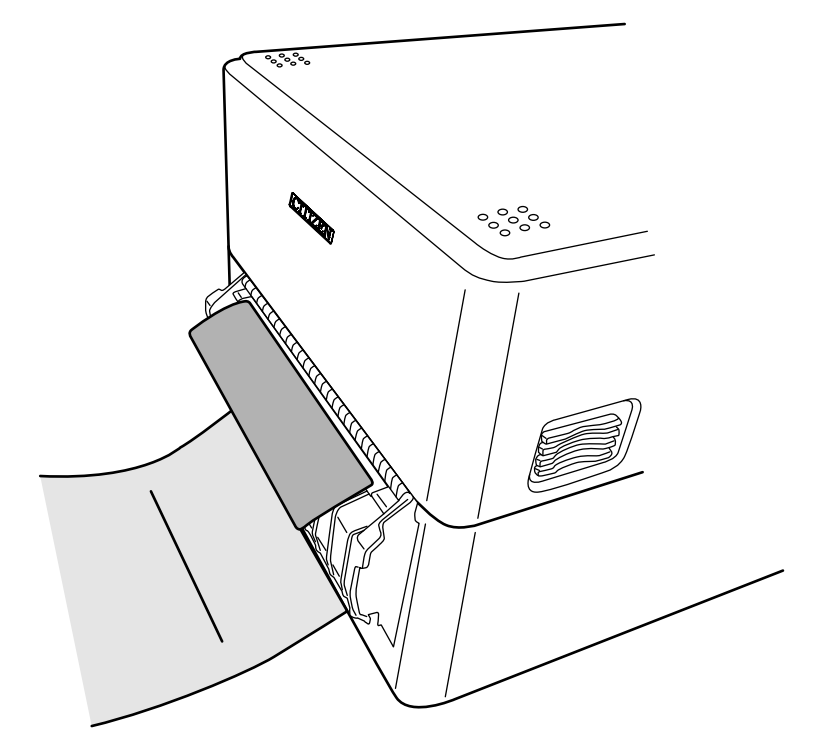

#### 附注

若因介质类型、纸张宽度等差异导致剥开的标签未停在适当位置,请使用标签打印机实用程 序扩展功能调整 MACHINE PEEL POSITION(机器剥离位置)。

**子 [参见 4.2 获取 LabelPrinterUtility](#page-58-0)** 

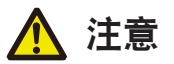

- 剥纸器盖打开时,切勿向其施加过大的向下力。否则可能会损坏剥纸器。
- 让剥开后的衬纸悬挂在打印机安装表面的垂直方向。
- 另外,在积累了大量剥开后的衬纸时,衬纸不会垂直悬挂,而可能会缠在支脚上,导致打印机 掉落或人员受伤。

建议在积累大量衬纸之前对其进行清除。

■ 如果剥纸器盖长时间关闭,卷轴周围的组件可能会发生变形。 运输过程中,请保持剥纸器盖打开。

附注

- 如果剥离传感器暴露在强光(如直射阳光)下,则剥离传感器可能会发生故障,并且剥纸器可 能无法正常工作。
- 如果介质无法正常剥开并且缠绕在剥纸滚轴或卷轴上,或发生卡纸, 则打开剥纸器盖并取出介 质。

如果无法取出剥纸器内的介质等,切勿施加不适当的力,而应联系零售商或代表处。

- 当标签介质或衬纸缠绕在剥纸滚轴上时,剥纸器无法正常工作。消除阻塞后,方可使用剥纸 器。
- 如果诵过沿平行方向或向下方向剥开的方式清除剥开的标签介质,则可能会发生介质偏移。 确保从向上方向剥开衬纸。
- 不可用于外部讲纸。将纸卷外径 φ127 以下的标签介质放入打印机内使用。
- 如果长期使用后纸张宽度发生变化, 则打印或进纸可能会受到卷轴和剥纸滚轴磨损状态的影 响。

如果无法清洁卷轴和剥纸滚轴或无法改善调节打印头平衡和纸导板,则建议更换热敏打印头或 卷轴。

- 建议在打印 5 到 10 km (50,000 到 100,000 个长度 10 cm 的标签) 之后更换卷轴, 否则可能会 影响打印质量。
- 如果灰尘或污垢附着在剥离传感器上,则剥离传感器可能无法正常工作,因此应当定期进行清 洁。
- 如果卷轴、剥纸滚轴或介质压杆上积存了标签介质粘着剂或纸粉, 则可能会造成剥离位置偏移 或剥离故障,因此建议在更换介质时对其进行清洁。

 [参见 11. 保养](#page-83-0)

#### 装入折叠纸

- 1. 按下左右两侧的盖释放按钮打开上盖。
- 2. 从打印机后面的外部进纸端口插入折叠纸。

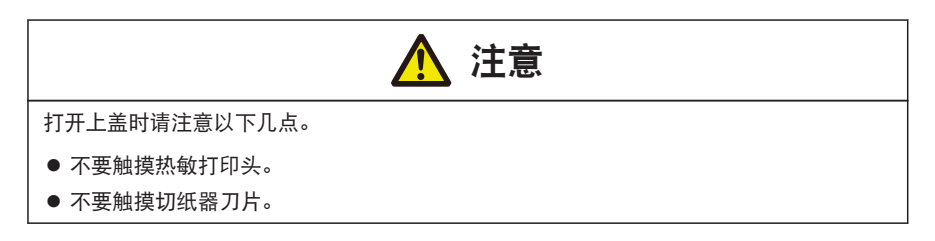

3. 与打印机之间预留一定的空隙,将折叠纸与打印机置于同一高度,让其与打印机平行(如下图 所示)。

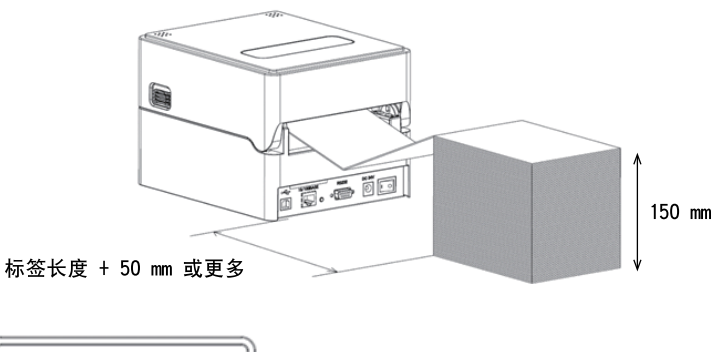

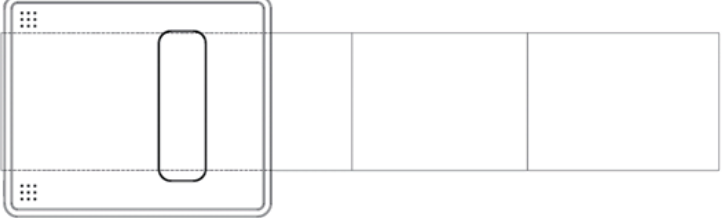

将折叠纸与打印机平行放置。

4. 从纸轴下插入折叠纸, 并将纸轴导板调整为与纸张宽度对齐。

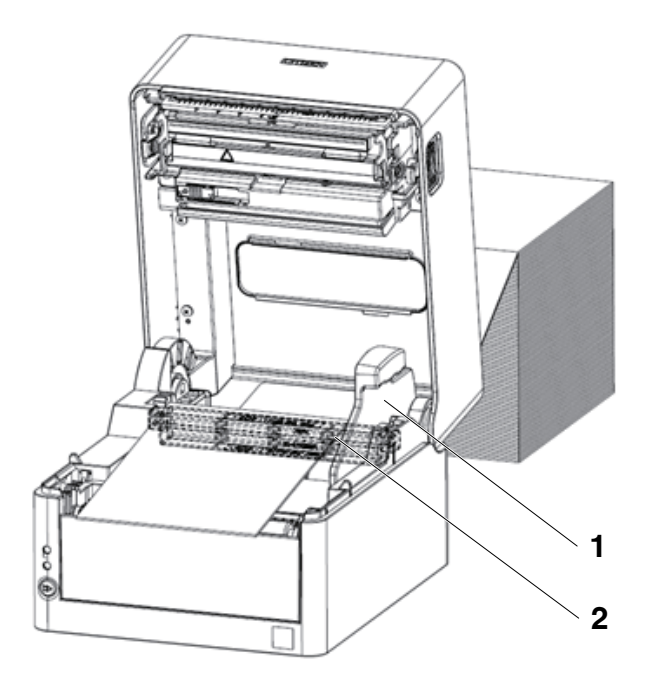

1:纸轴导板

2:纸轴

5. 如果使用一体式切纸器型号, 则将纸穿过切纸器槽。

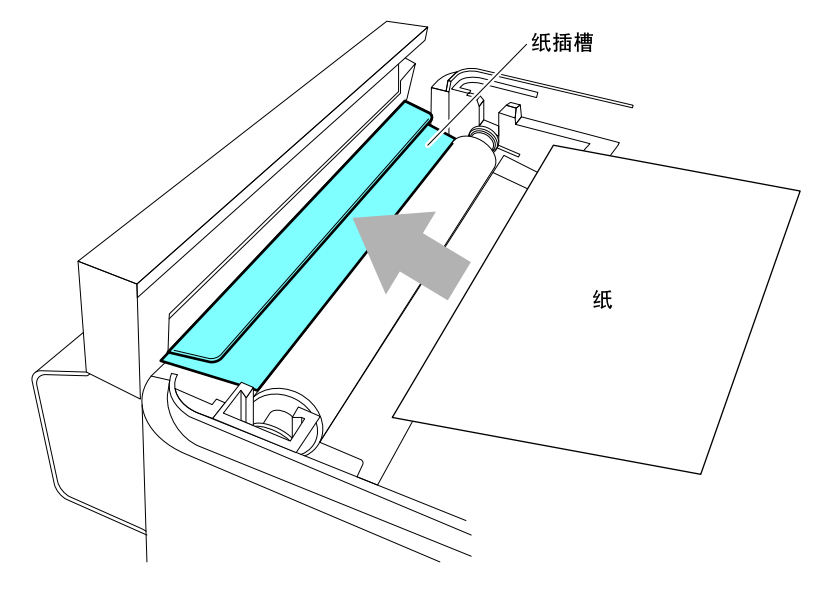

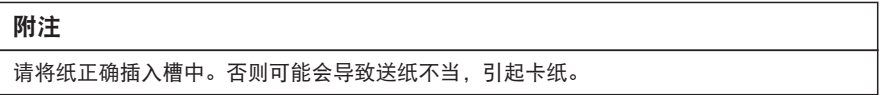

6. 确保纸贴紧左纸导板,然后根据纸的宽度调整右纸导板的位置。

从打印机的正面,设在纸缘前侧约 10 mm 处。

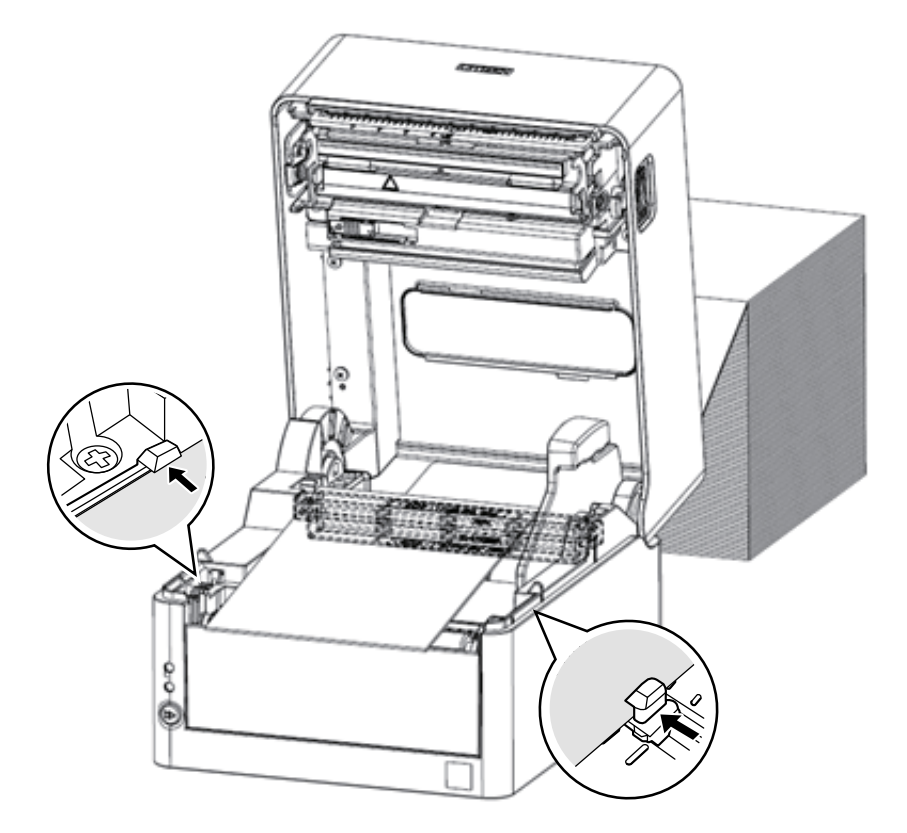

#### 附注

如果可移动式右纸导板的对接力过大,则会导致送纸不当,这可能会影响打印质量。

7. 沿着纸张尺寸刻度(单位:英寸)滑动位于热敏打印头附近的打印头平衡调整滑动器,使滑动 器凹口的位置匹配纸张宽度。

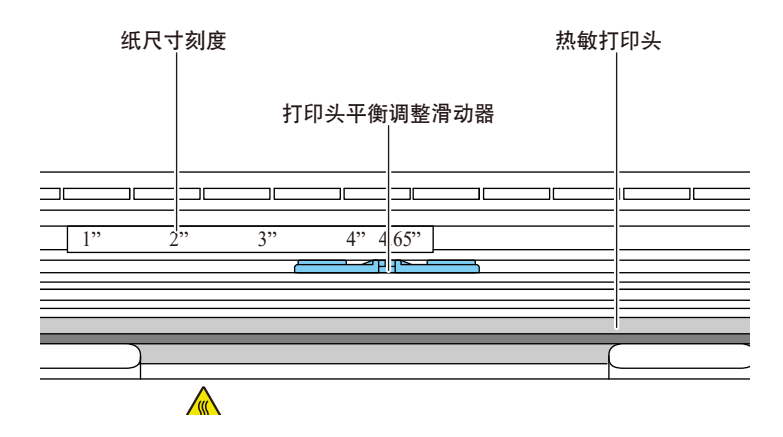

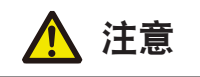

调整打印头水平压力平衡时需小心,以免损坏热敏打印头。 热敏打印头受损会导致打印质量下降、卡纸和机器故障等。

8. 关闭上盖。

按上盖上左右两侧的推动标志,确保上盖各侧挂钩均已牢固锁定。

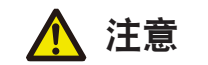

如果上盖未牢固锁定,则可能会导致打印错误、卡纸和故障。

#### 带分割线介质的切割位置

● 对于配有切纸器的机型

如果使用自动切纸器切割带分割线的介质,请调整纸停止位置,以便打印机在分割线后 切割纸张。

作出调整时,将垂直打印位置的值设置为大于纸停止位置。否则,反向进给时纸张可能 会脱离卷轴。

使用打印机驱动器或 LabelPrinterUtility 调整每项设置。

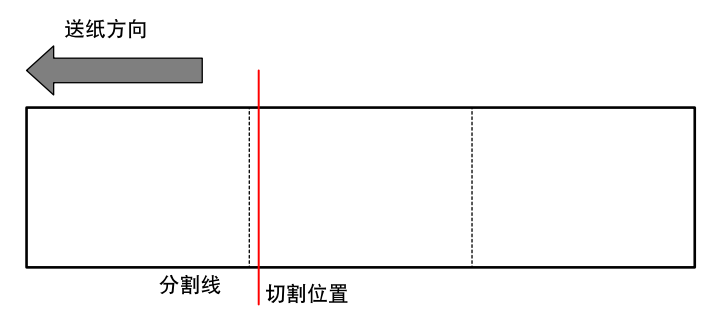

● 对于标准型

当手动撕离时,可在分割线位置撕离纸张。

当调整纸停止位置时,将垂直打印位置的值设置为大于纸停止位置。否则,反向进给时 纸张可能会脱离卷轴。

使用打印机驱动器或 LabelPrinterUtility 调整每项设置。

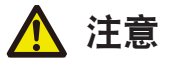

切勿在切纸器型中直接裁切标签部分。否则可能会导致标签介质粘着剂积存在切纸器刀片上,从 而可能产生故障。

关于本机兼容的纸张类型的详细信息,请参阅以下规格表。

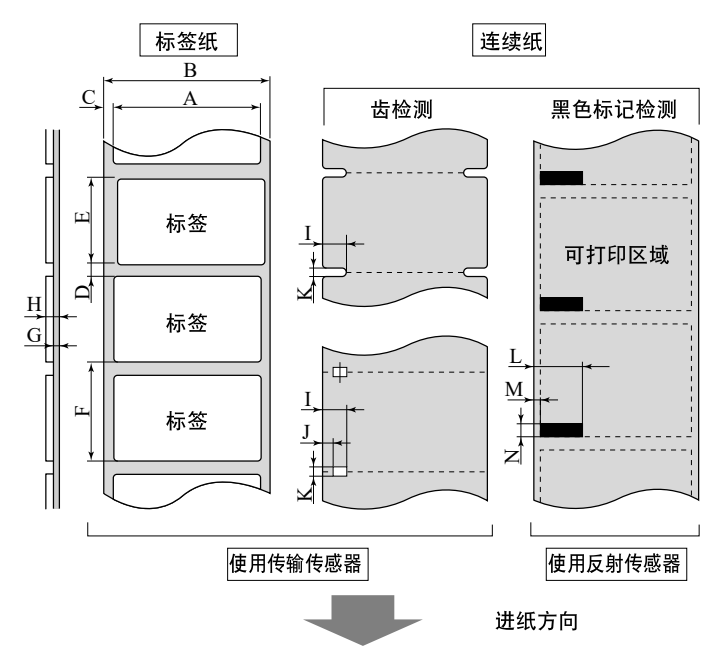

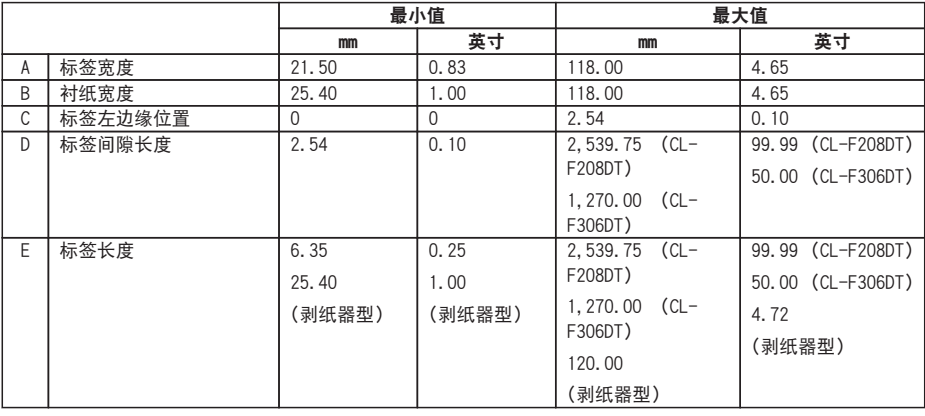

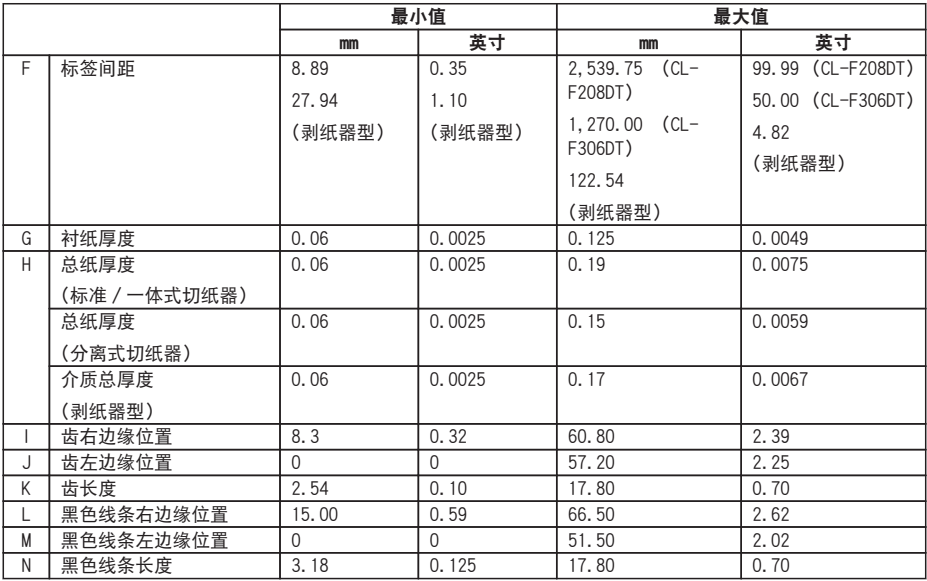

• 对于标签之间存在间隙且带黑色线条的纸张,请使用透过型传感器。

• 对于折叠纸, 请使用诱讨型传感器。

- 我们不建议在分割线处进行切割,因为这样会产生大量的纸粉和纸屑。 此外,建议在开始使用时清洁卷轴。
- 如果标签间隙小于或等于 1 英寸, 请通过 [小纸调节] (小纸调节) 设置精确配置标 签间隙。
- 请使用 OD 值为 1.5 以上的碳墨打印黑色线条。
- · 根据使用纸张的宽度或种类, 停止位置, 切纸位置会出现变化。请调整设定 (纸张停 止位置)。

## 3.3 调整纸传感器位置

本章节介绍装入纸张时调整传感器的步骤。纸传感器可使用透过型和反射型传感器。 打印机在出厂时已预装透过型传感器。部分类型的纸必须将纸传感器更换为反射型传感 器。

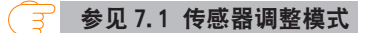

#### 纸传感器的调整范围

下图所示为纸传感器的调整范围。

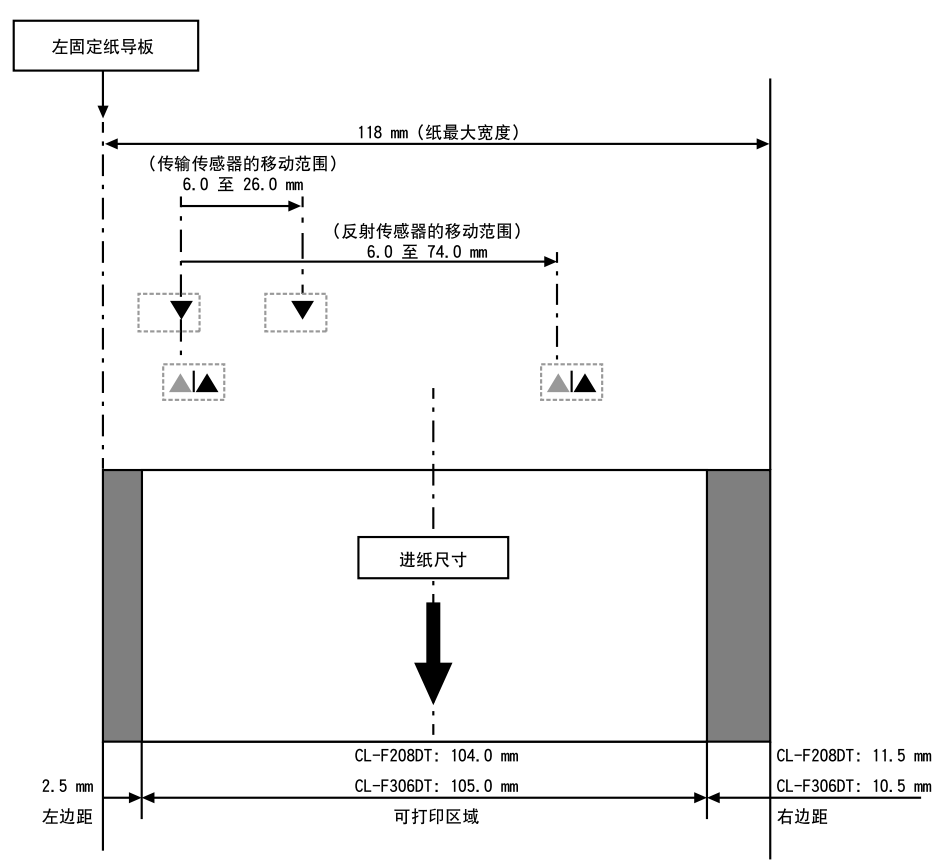

#### <span id="page-49-0"></span>透过型传感器调整

● 根据纸的宽度调整下传感器和上传感器的位置。

从三角标志(▲)的位置以相同的步数移动下传感器和上传感器。

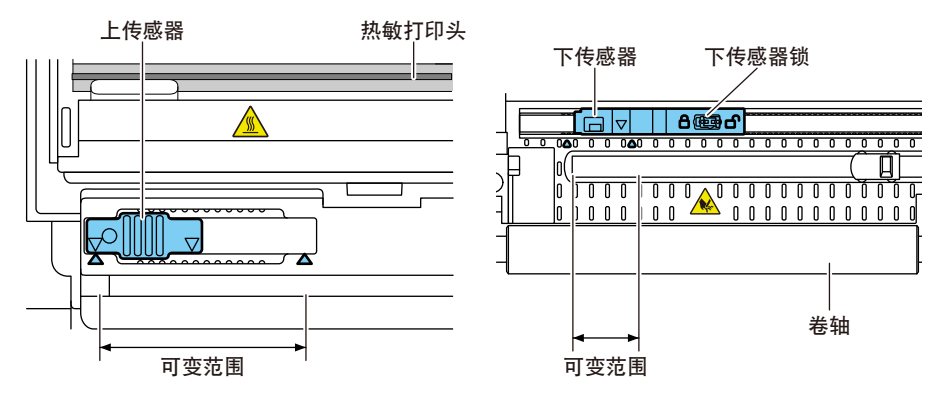

下传感器和上传感器水平调整范围为三角标志(▲)之间的 10 步。 使用笔尖等其它尖头物解锁下传感器,然后重新定位。

确定好新的位置后随即锁定传感器。

下传感器和上传感器必须彼此对齐。

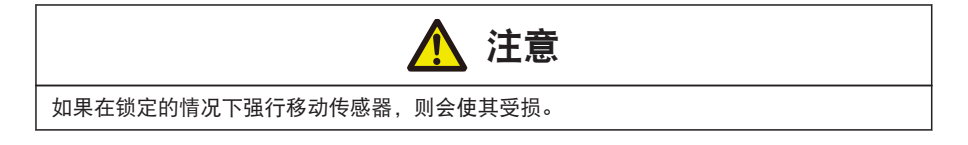

#### 反射型传感器调整

● 调整下传感器位置, 使传感器窗口的中心对准黑色线条的中心。

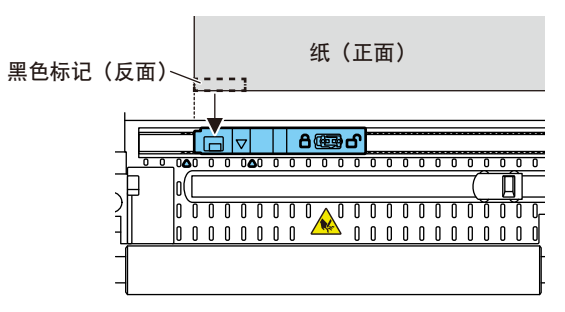

#### 附注

请勿在下传感器正上方安装上传感器。否则可能会无法进行正常操作。

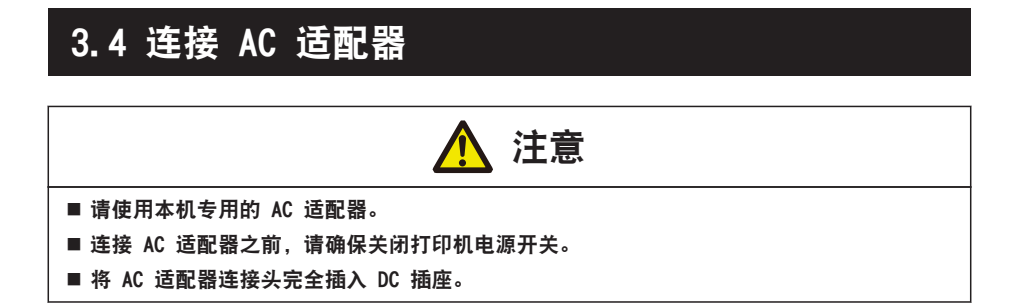

1. 将 AC 适配器输出端上的 DC 插头插入打印机的 DC 插座中。

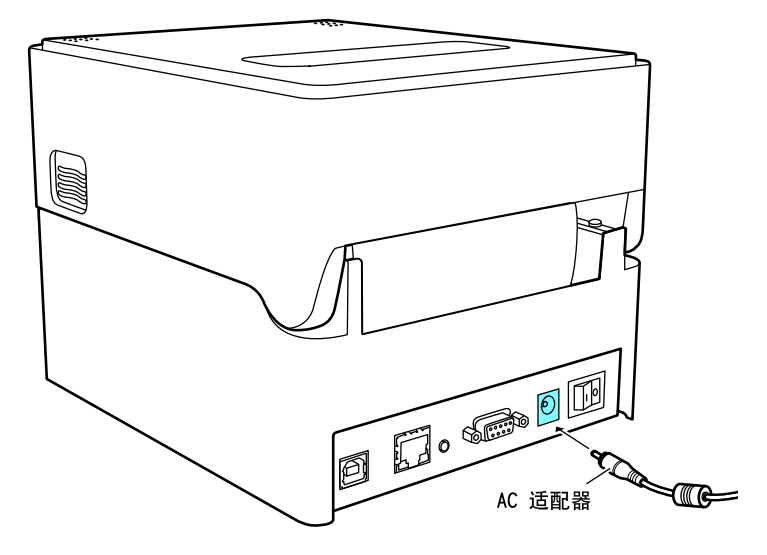

2. 将 AC 电缆线的插头插入电源插座。

#### 带 AC 适配器外箱型时

● 将 AC 电缆线的插头插入 AC 端口。

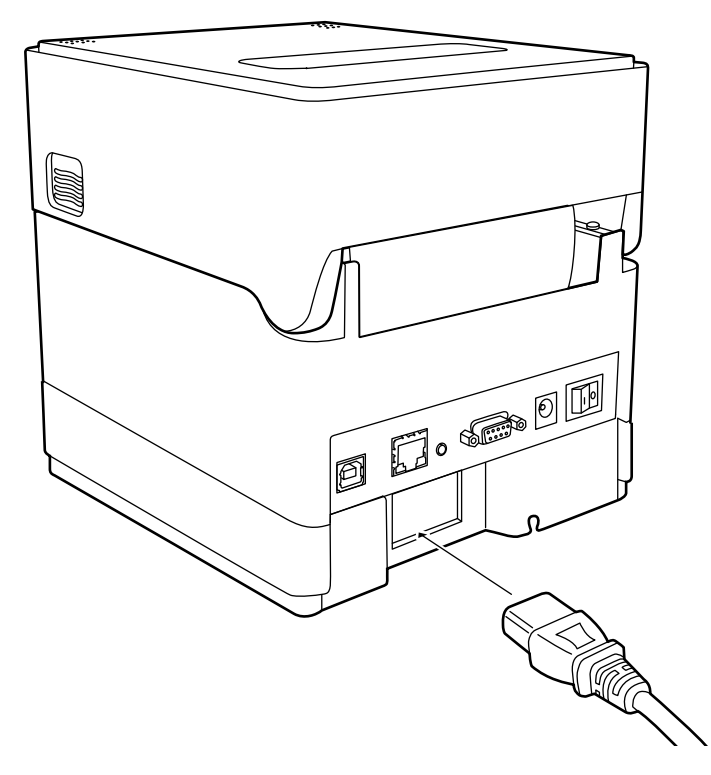

## 3.5 将打印机连接至主机

按照以下步骤将本机连接至主机。

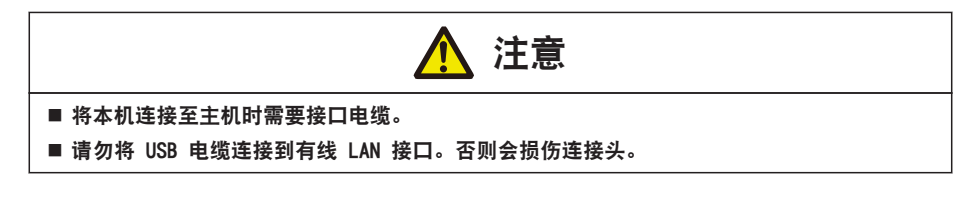

1. 关闭打印机和主机的电源。

2. 将电缆正确插入打印机背面的适用接口端。

拧紧锁紧螺钉以紧固电缆。

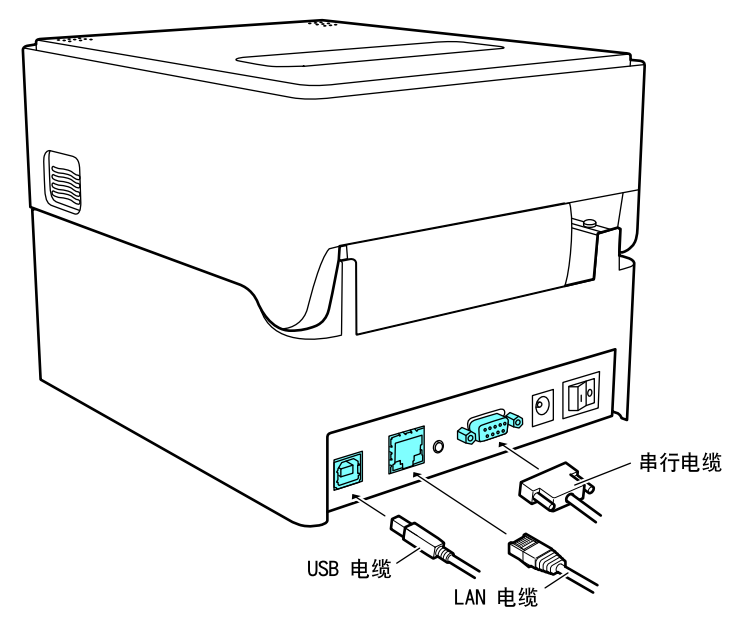

3. 将电缆的另一端正确插入主机的适用接口端。 拧紧锁紧螺钉以紧固电缆。

#### 使用以太网连接

根据需要配置网络设置。

 [参见 5. 使用实用程序软件配置有线 LAN 网络设置](#page-59-0) ਤ

### 3.6 安装打印机驱动程序

在主机上安装打印机驱动程序。

可从 Citizen Systems 的支持网站下载打印机驱动程序。 也可从该网站下载最新的文档、驱动程序、实用工具等其它支持信息。 https://www.citizen-systems.co.jp/en/printer/download 下载打印机驱动程序后,请按照屏幕上的指示安装驱动程序。

# 4. 使用指定的实用工具配置打印机设置

使用 LabelPrinterUtility 配置应用以更改打印机设置。

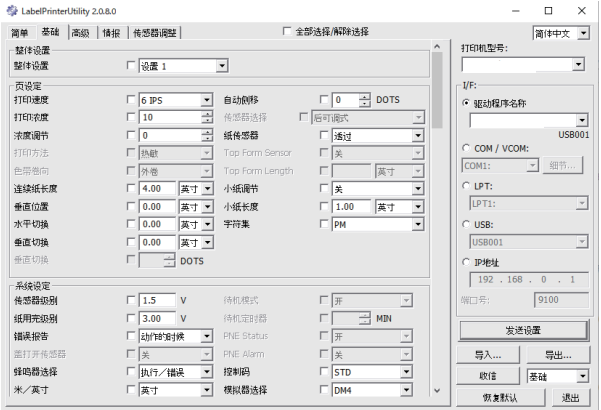

关于获取和使用 LabelPrinterUtility 的详情请参阅以下章节。

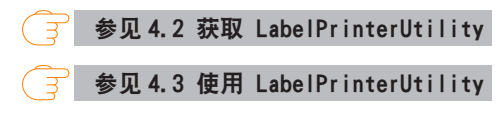

### 4.1 设置列表

本章节介绍使用 LabelPrinterUtility 配置打印机设置的步骤。

下表所列为可通过"LabelPrinterUtility"配置的设置。

#### 主菜单:页设定

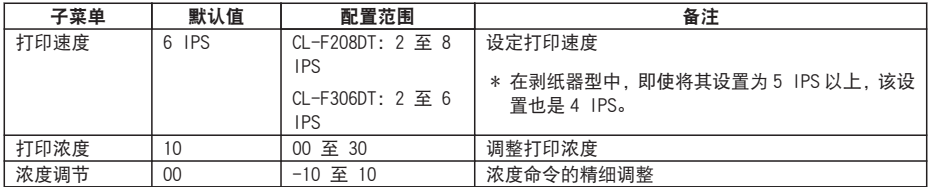

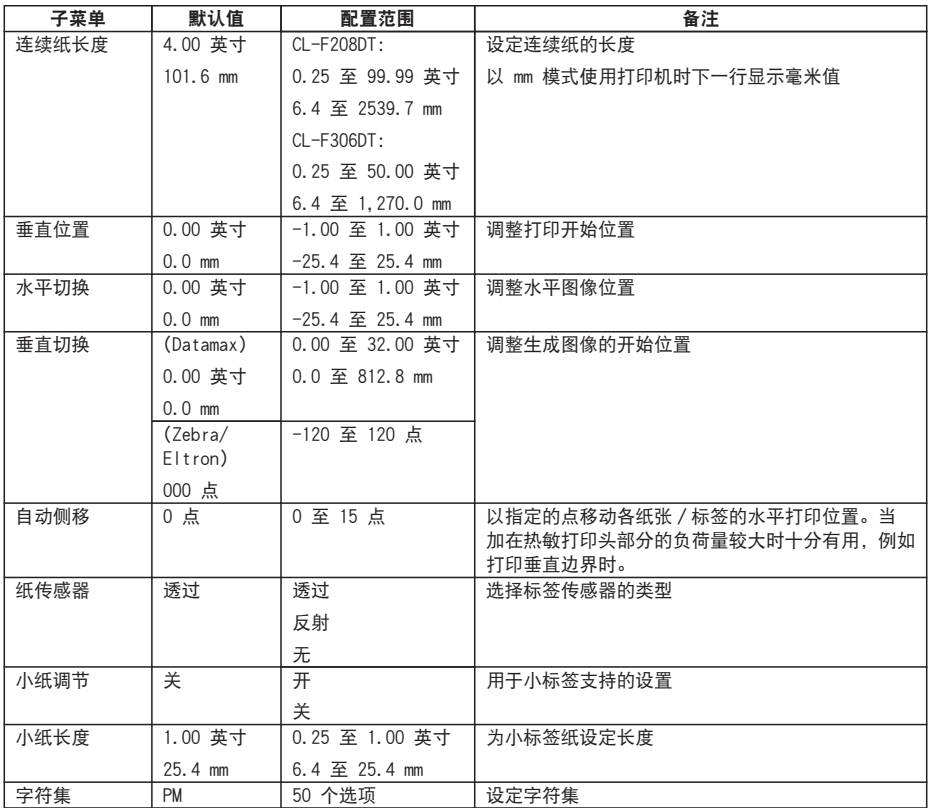

#### 主菜单:系统设定

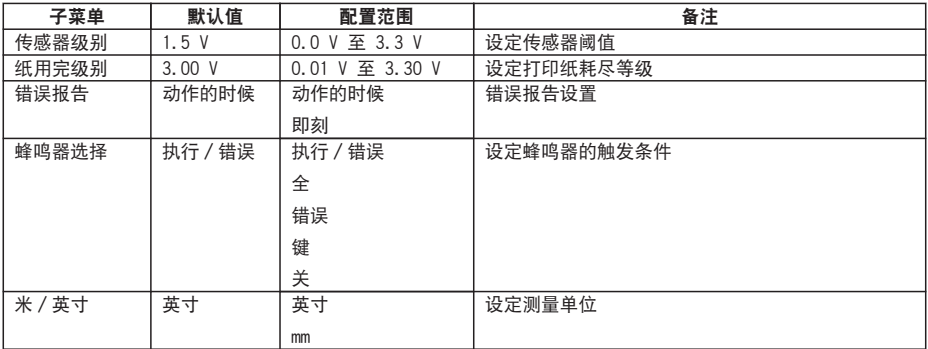

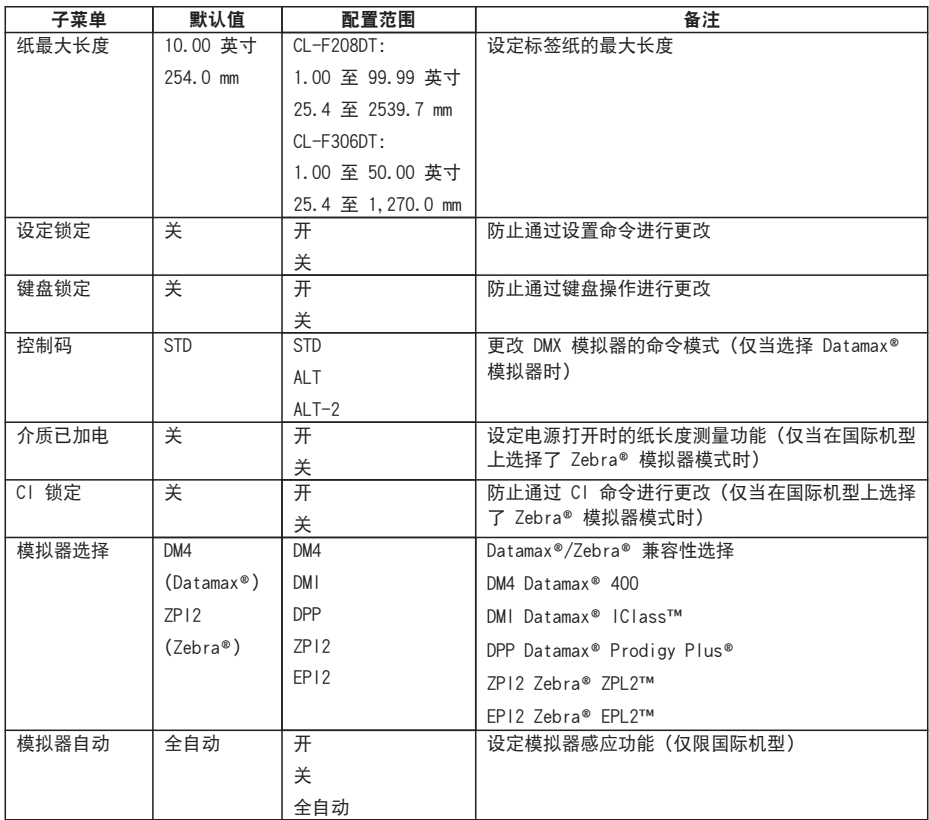

#### 主菜单:打印后

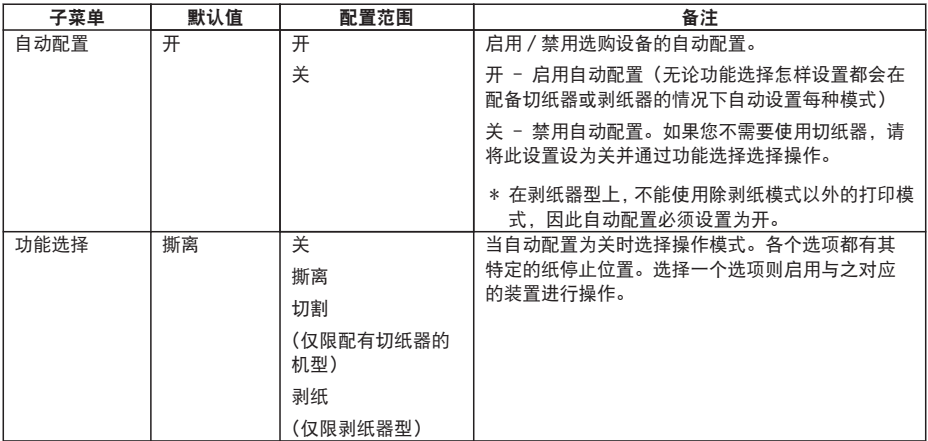

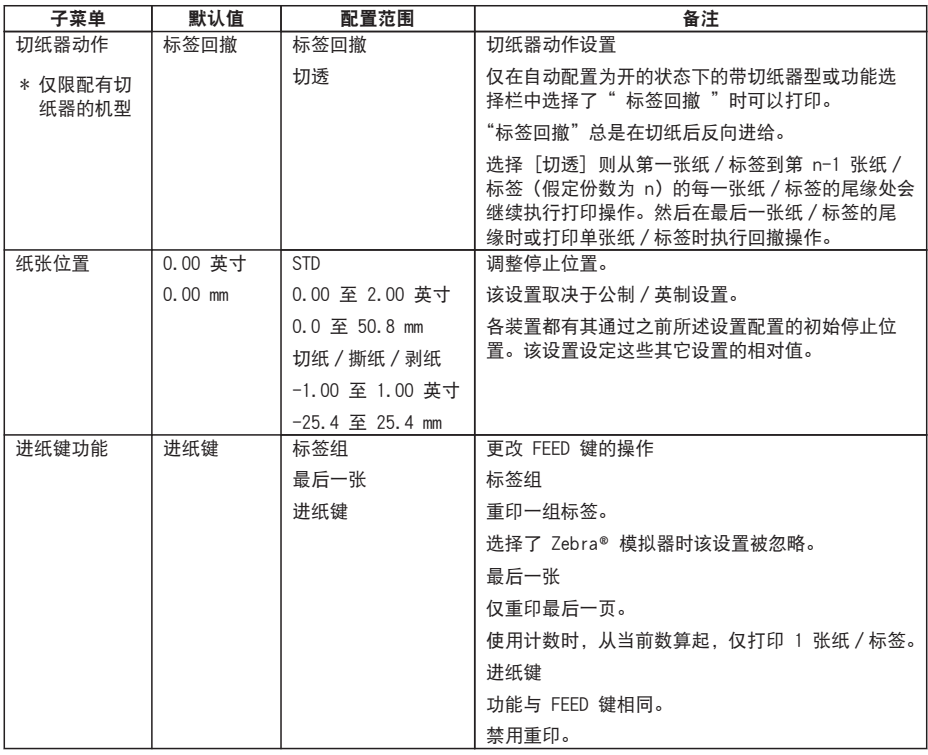

#### 主菜单:接口 \*1

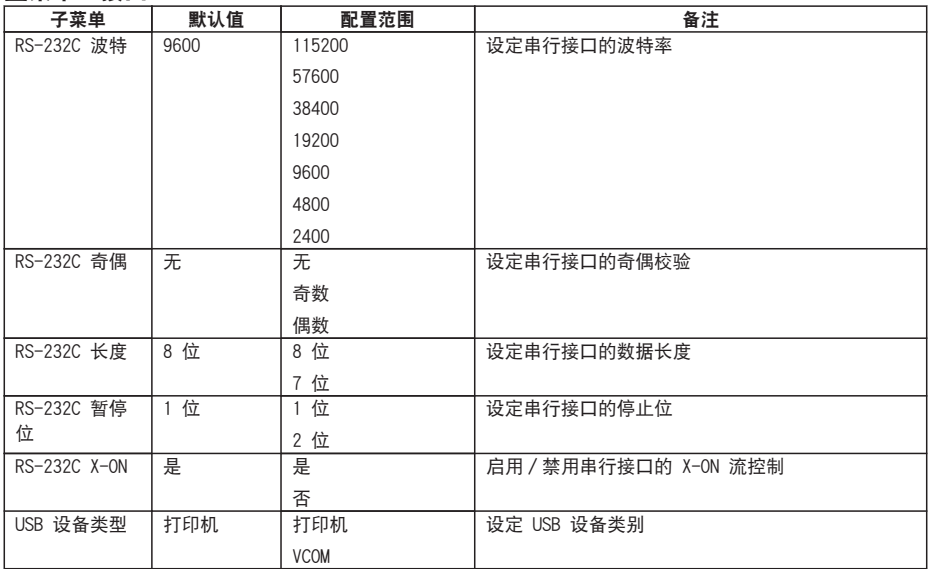

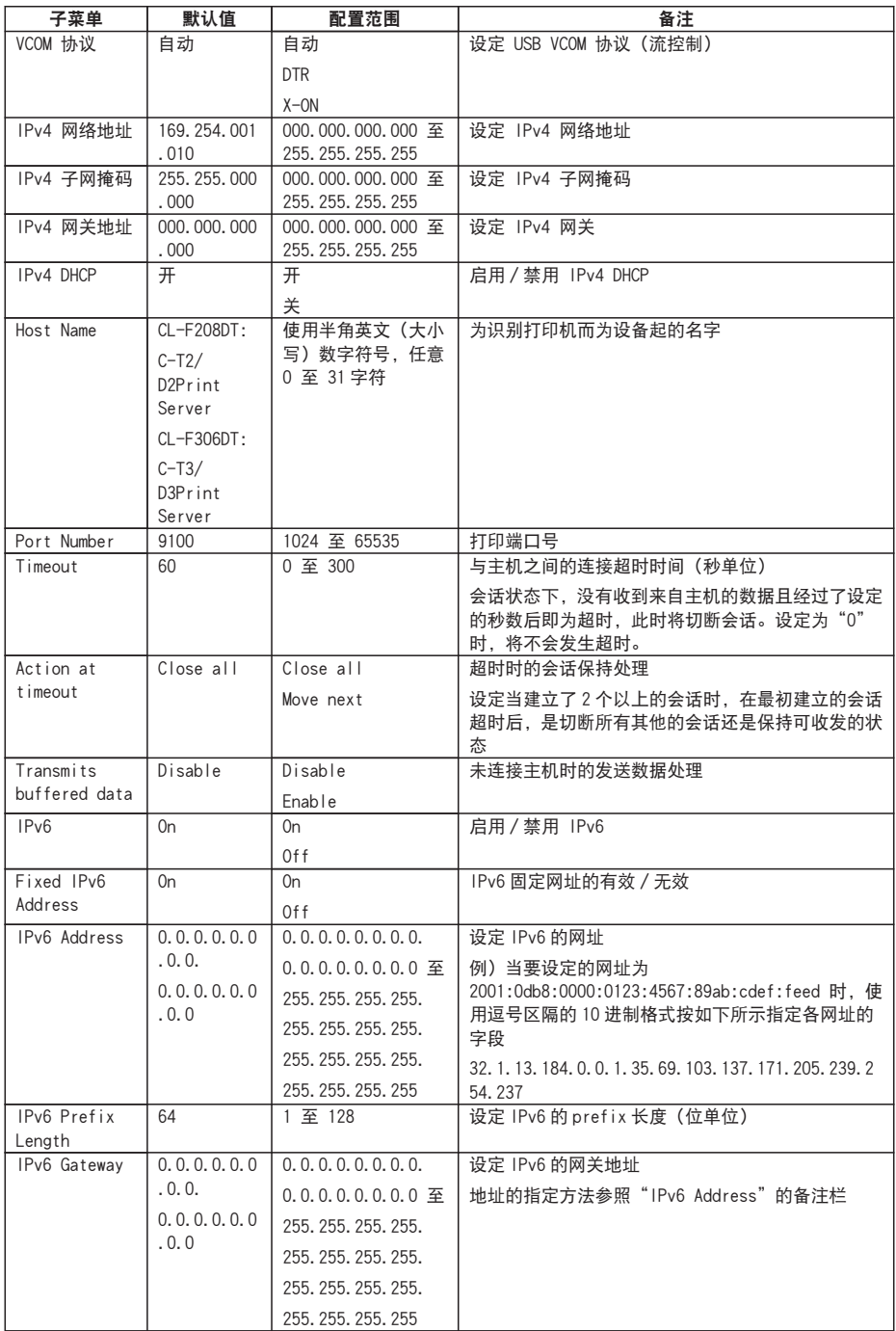

<span id="page-58-0"></span>\*1 包括本打印机可设定的选项接口设定菜单。

#### 主菜单:整体设置

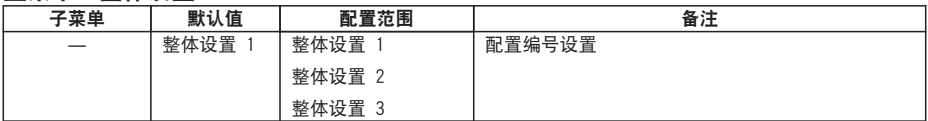

#### 主菜单:机器信息

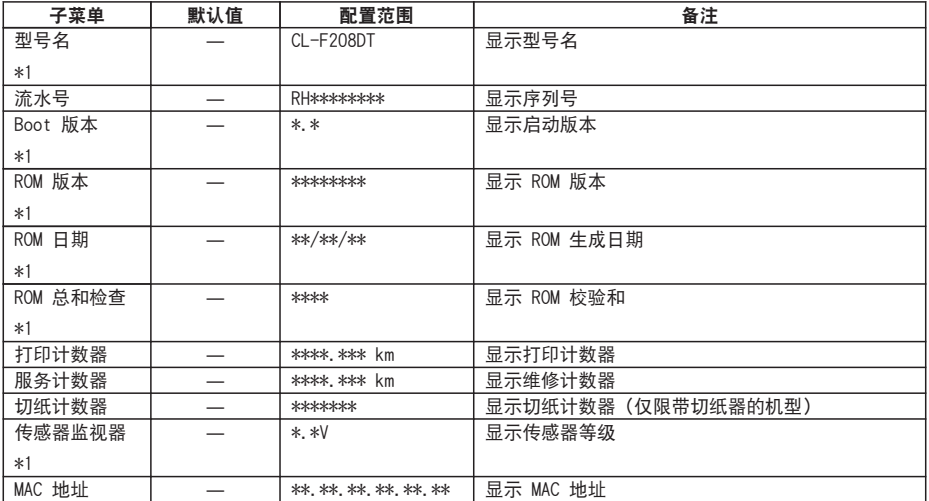

\*1 无法在标签打印机实用程序中获得。当要确认值时,请通过对于设定一览进行确认。

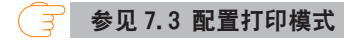

### 4.2 获取 LabelPrinterUtility

- 1. 从 PC 访问以下 URL 下载 LabelPrinterUtility。 https://www.citizen-systems.co.jp/en/printer/download
- 2. 将下载的 LabelPrinterUtility.exe 保存至所需文件夹。

### 4.3 使用 LabelPrinterUtility

● 启动 LabelPrinterUtility.exe。 关于使用应用程序的详情请参阅用户手册。

# <span id="page-59-0"></span>5. 使用实用程序软件配置有线 LAN 网络设 置

使用在 Windows 上运行的实用程序软件,确认或更改有线 LAN 接口板的设置。

## 5.1 Network Seeker

#### (1) 启动 Network Seeker

从 CD-ROM 或我们的网站获取程序"NetSeeker.exe"后,双击该程序。出现一个对话 框。

通过按下"Seek"按钮,开始打印机的搜索。

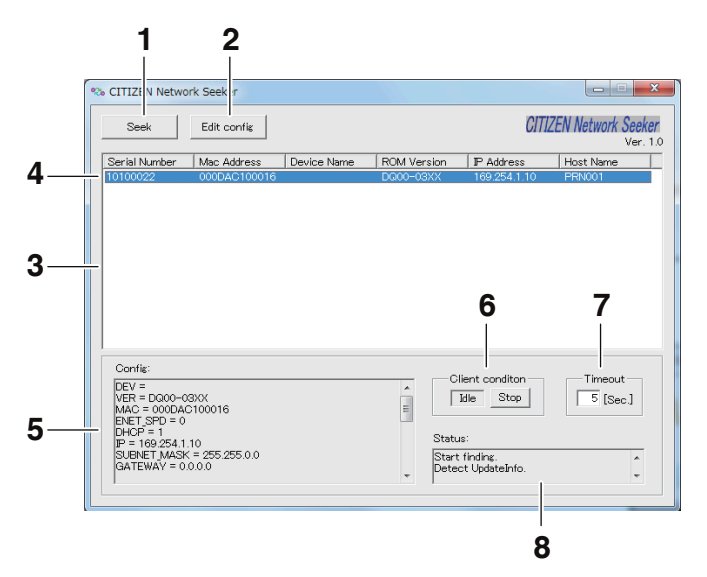

1:"Seek"按钮

开始在网络上搜索以太网接口板。

等待响应,等待时间为 [Communication timeout] 配置的时间。

- 2:"Edit config"按钮 更改所选板的设置。
- 3: Board information list 单击选择板,双击更改设置。
- 4: Board information 单击选择板,双击更改设置。
- 5: Configuration display section 查看所选板的设置。
- 6: Client condition display 显示"Busy"时,则禁止搜索、更改设置等操作。 如果单击"Stop", 则会强制清除"Busy"状态。
- 7: Communication timeout 您可以配置搜索和其它操作的超时时间。
- 8: Status log 查看实用工具的状态。

#### (2) 更改设置

如需配置以太网接口板,可在主对话框中选择一个以太网接口板,然后单击"Edit config"来进行配置。

● 这些是不可变参数。

这些参数目的仅用于显示。

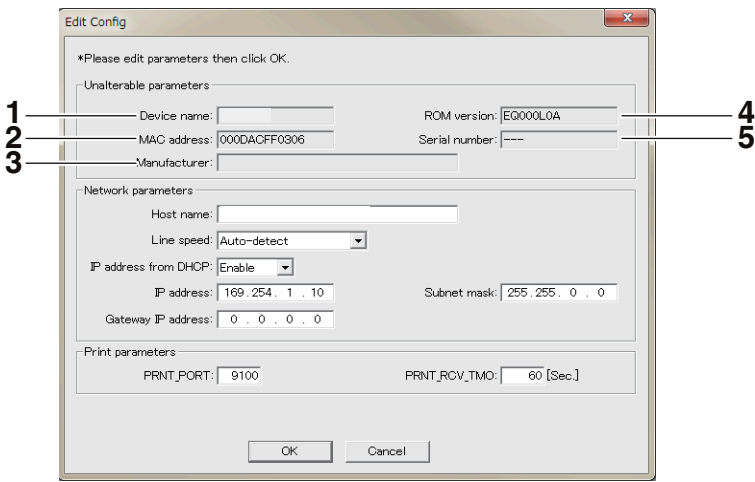

- 1: 设备名
- 2: MAC 地址
- 3: 制造商名
- 4: ROM 版本

5: 序列号

● 这些是可变参数。

用户可更改这些参数。

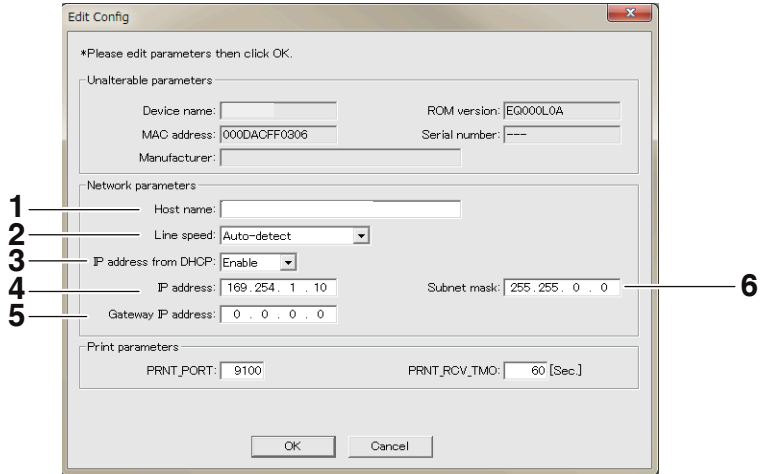

- 1: 主机名
- 2: 通信速度
- 3: DHCP 有效/无效
- 4: IPv4 地址
- 5: IPv4 网关
- 6: IPv4 子网掩码

# 6. 使用 LinkServer 配置打印机设置

可通过 CL-F208DT/CL-F306DT 内置的 LinkServer 功能使用 Web 浏览器或 Android 应用程序配置打印机和网络设置。

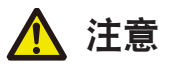

对于 Android 系统, 您需要下载应用程序并自行提供 USB 电缆。

可从 Google Play 下载 Android 应用程序。

https://play.google.com/store/apps/details?id=com.citizen.app.linkserver

### 6.1 LinkServer 用户角色

LinkServer 有以下三个用户角色可用:用户、操作员和管理员 可通过更改各用户角色显示的菜单来限制对 LinkServer 的操作性访问。 首次连接时显示用户角色的主界面。

## 6.2 LinkServer 菜单配置

下图所示为 LinkServer 菜单配置。

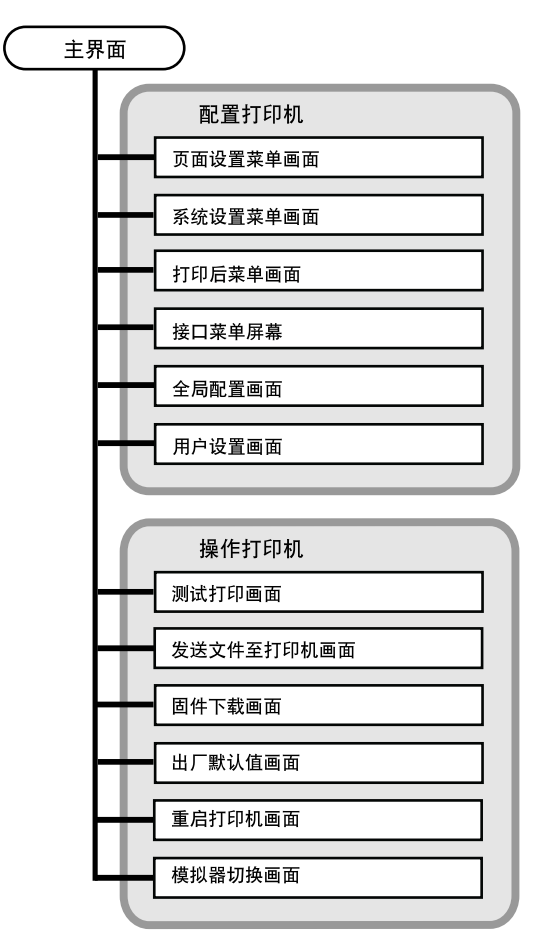

## 6.3 LinkServer 连接步骤

#### 有线 LAN

1. 打开 Web 浏览器,在地址栏(红圈内)中输入所需打印机的 IP 地址。 下图以输入"http://169.254.1.10"为例。

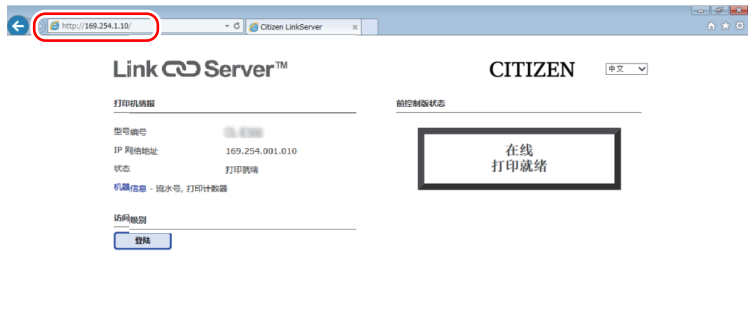

2. 按 [登录] 显示验证窗口。

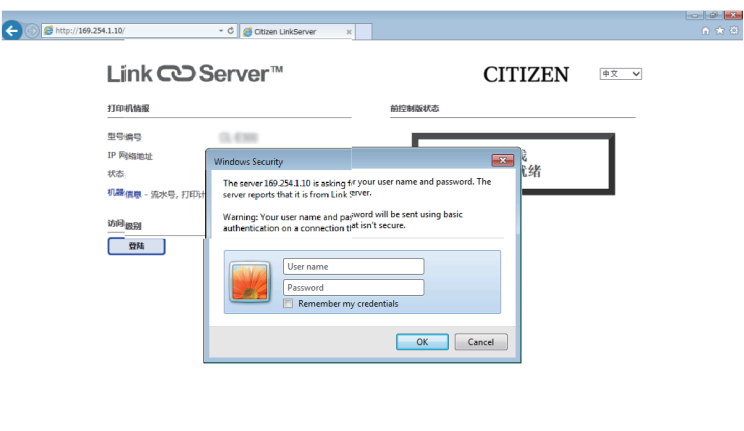

3. 输入用户名和密码。

操作员角色的默认验证信息如下。

- 用户名:Operator
- 密码:Operator

管理员角色的默认验证信息如下。

- 用户名:Admin
- 密码:Admin

操作员和管理员角色的用户名和密码可在用户设置菜单中更改。用户名和密码最多可含 20 个 单字节、字母数字字符和符号。

管理员主界面

验证成功后,操作员或管理员角色的主界面出现。

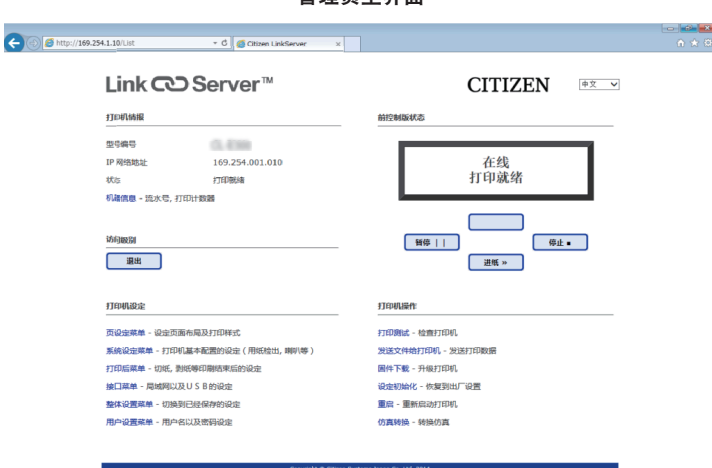

用户和操作员角色显示的菜单可在用户设置菜单中更改。

- 4. 按主界面上的菜单按钮来执行打印机操作。
	- 打印机情报: 显示打印机信息。
	- 打印机设定:允许访问那些与通过 LabelPrinterUtility 配置的设置相同的设置。
	- 打印机操作:用于操作打印机。
- 5. 结束后,按 [登出] 按钮登出。 登出后再次显示用户角色的主界面。

USB(Android 设备)

1. 准备

您需要一个 USB OTG(随身携带)适配器。

Android 设备侧有 micro USB 或 USB C 型插头连接器(取决于您的 Android 设 备),另一侧有 A 型内孔连接器。

然后您可将打印机的常规 USB 电缆(有 A 型插头和 B 型插头)连接到打印机。

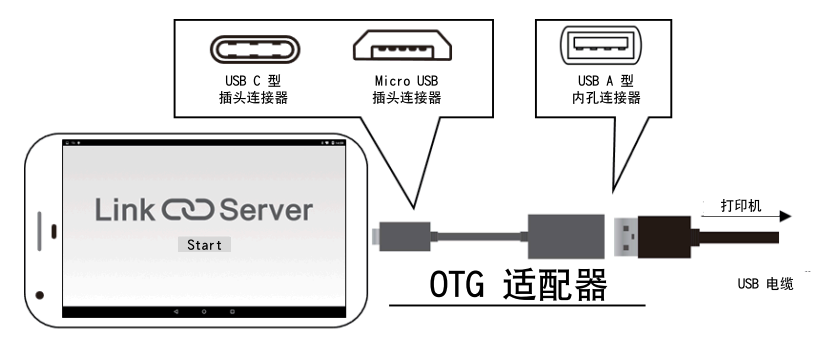

2. 使用

当支持的打印机型号通过 USB 与您的 Android 设备连接后,LinkServer 应用程序 会自动启动。

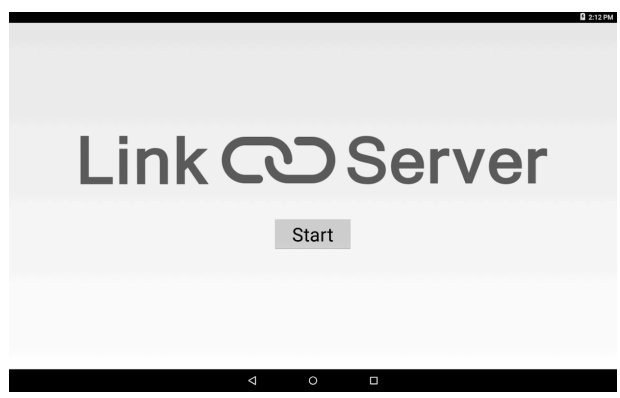

该应用程序将显示打印机信息,您亦可在此设置打印机。

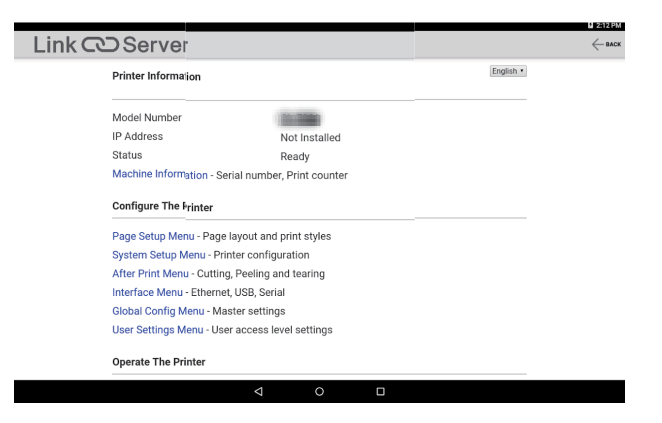

按"SAVE"以应用更改。

打印机将自动重启并保存新设置。

如果您想进行进一步操作,请等待至打印机完全启动。

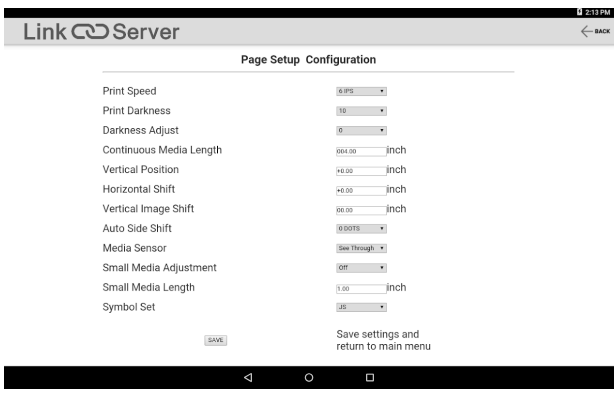

## 7. 使用操作面板配置打印机

将打印机操作模式更改为指定模式后,可从控制面板执行以下操作。

- 调整纸传感器
- 打印测试样张
- 打印设置配置
- 更改模拟器模式
- 十六进制倾印模式
- 初始化打印机
- \* 本机未配备其它机型具有的 [菜单配置模式]。
- 1. 上盖关闭的情况下,按住 FEED 键打开打印机电源。 打印机改为指定模式。 蜂鸣器发出 3 声短促音,状态 LED 呈绿色和红色交替闪烁。

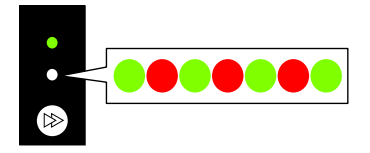

2. 按 FEED 键选择所需操作模式。

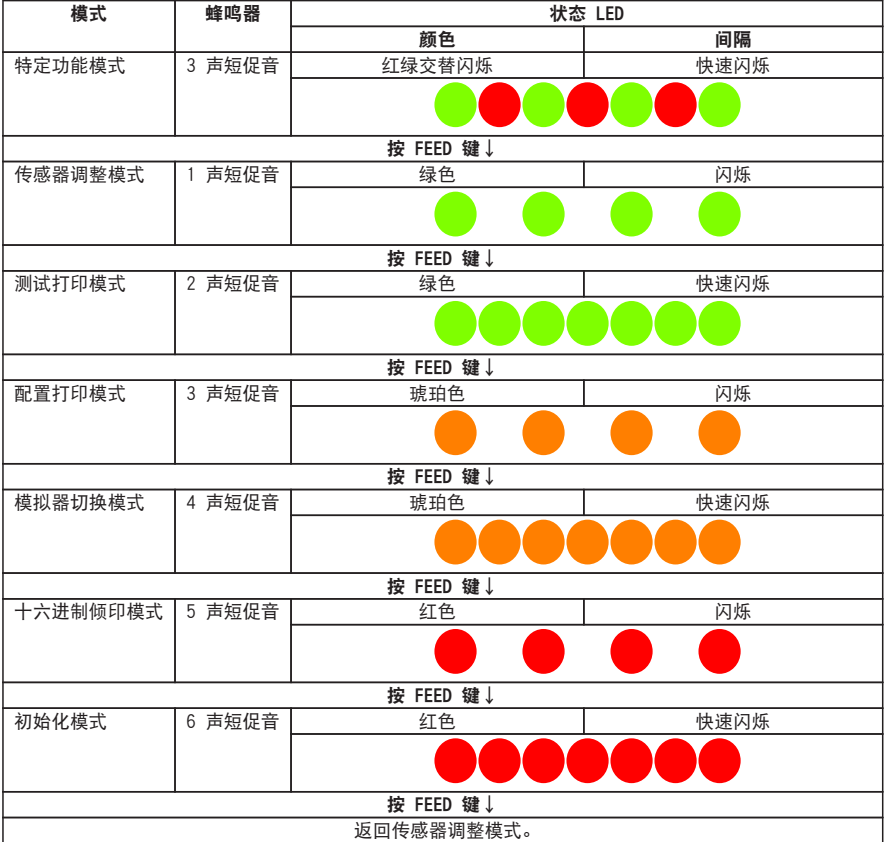

- 3. 选择所需操作模式后,按住 FEED 键 3 秒以上。
- 4. 蜂鸣器发出一声长音后松开 FEED 键。 打印机现在处于所需操作模式。
- 5. 结束使用操作模式后,按住 FEED 键 3 秒以上返回正常启动模式。 结束各个模式的配置后,重新启动打印机。
	- 要在更改为特定功能模式后, 不选择任何一个操作模式的情况下返回正常启动模式, 请按住 FEED 键 3 秒以上。
	- 如果在蜂鸣器发出长音后继续按住 FEED 键 3 秒以上, 蜂鸣器会发出 4 声短促音, 然后打 印机重新启动。
	- l 打印机重新启动,并切换为正常模式。

## <span id="page-70-0"></span>7.1 传感器调整模式

使用该模式根据所使用的纸调整纸传感器(上或下)。 开始此调整步骤之前,先设定传感器位置和纸。

#### 设置透过型传感器位置和纸

1. 下传感器和上传感器在同一位置对齐。

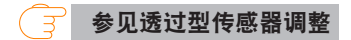

2. 剥开标签并调整纸,仅使衬纸(玻璃纸)达到卷轴和纸传感器。 如果纸有黑色线条,请勿将黑色线条放在传感器之间。

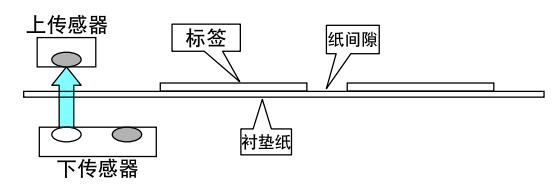

3. 调整传感器。

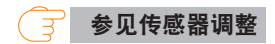

#### 设置反射型传感器位置和纸

1. 调整反转型传感器,使其位于纸的下方。

<span id="page-71-0"></span>2. 调整纸, 使纸遮住卷轴和纸传感器。

调整纸,使黑色线条或标签之间的间隙不会遮住传感器。

• 使用连续纸和标签之间无间隙的标签纸 调整纸,使没有黑色线条的部分(或标签纸的标签面)遮住卷轴和纸传感器。

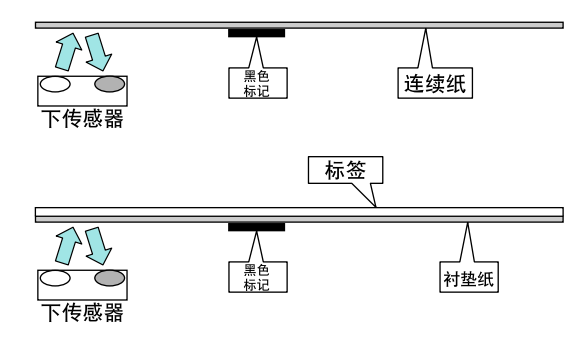

#### 附注

请勿在下传感器正上方安装上传感器。 否则可能会无法进行正常操作。

• 使用带间隙的标签纸

剥开标签并调整纸,仅使衬纸(玻璃纸)达到卷轴和纸传感器。

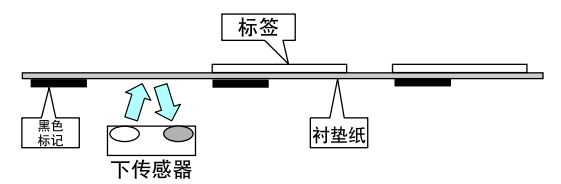

3. 调整传感器。

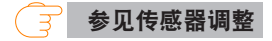

#### 传感器调整

- 1. 按住 FEED 键的同时打开打印机电源,以在特定功能模式下开启打印机。
- 2. 按一下 FEED 键选择传感器调整模式。 蜂鸣器发出 1 声短促音。 同时状态 LED 也呈绿色闪烁。

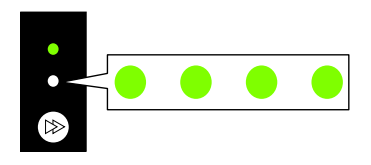

– 72 –
3. 按住 FEED 键 3 秒以上。

- 4. 当蜂鸣器发出一声长音后松开 FEED 键,然后再次按下 FEED 键。 打印机现在处于传感器调整模式。
- 5. 按 FEED 键选择透过型传感器或反射型传感器。

每按一次 FEED 键就会在透过型传感器或反射型传感器选项之间切换。

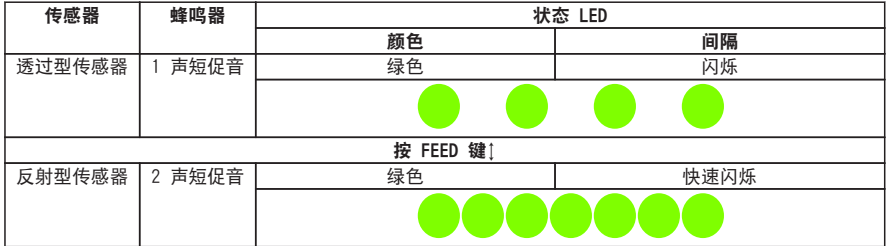

- 6. 按住 FEED 键 3 秒以上。
- 7. 蜂鸣器发出一声长音后松开 FEED 键。

开始传感器调整过程。

- 传感器调整完毕后,蜂鸣器发出 1 声短促音。
- 如果调整失败,则蜂鸣器会发出 1 声长音。此时,请检查传感器和纸的位置。
- 8. 要保存并完成传感器调整时,请连续按住 FEED 键 3 秒以上。 蜂鸣器发出 4 声短促音,然后打印机重新启动。

## 7.2 测试打印模式

该模式打印测试样张。

该打印机可打印标签纸和连续纸的测试样张。

打印测试样张可快速有效地检查打印质量。

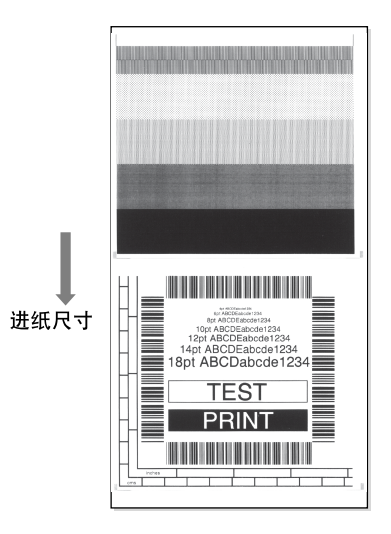

装入纸然后执行以下步骤。

- 1. 按住 FEED 键的同时打开打印机电源,以在特定功能模式下开启打印机。
- 2. 按两下 FEED 键选择测试打印模式。 蜂鸣器发出 2 声短促音。 同时状态 LED 也呈绿色快速闪烁。

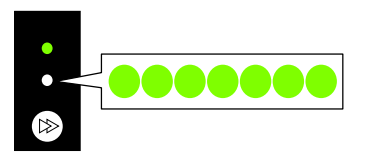

3. 按住 FEED 键 3 秒以上。

4. 蜂鸣器发出一声长音后松开 FEED 键。 打印机现在处于测试打印模式。

#### 5. 按 FEED 键选择纸。

每按一次 FEED 键就会在标签纸和连续纸之间切换。

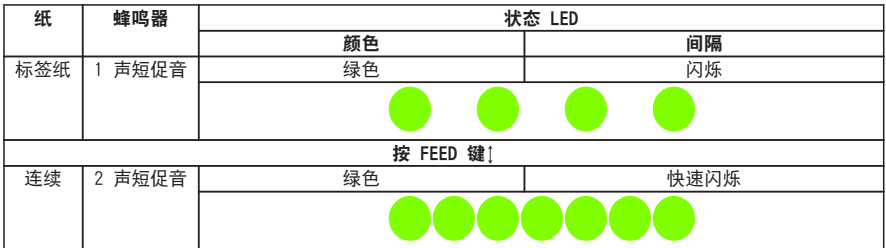

#### 6. 按住 FEED 键 3 秒以上。

- 7. 蜂鸣器发出一声长音后松开 FEED 键。 开始测试打印过程。
	- 测试样张打印结束后,按 FEED 键打印另一个测试样张,而不会进行送纸操作。
- 8. 测试样张打印结束后,关闭打印机电源然后再次打开以重置打印机为正常启动模式。

#### 附注

打印机在测试打印模式下也可执行正常模式打印。请注意,当打印机处于测试打印模式时按 FEED 键将不会执行送纸。而是打印测试样张。

## 7.3 配置打印模式

该模式用于打印使用连续纸模式时的打印机设置配置。 打印当前设置配置可快速有效地检查当前配置。

## 打印设置配置示例

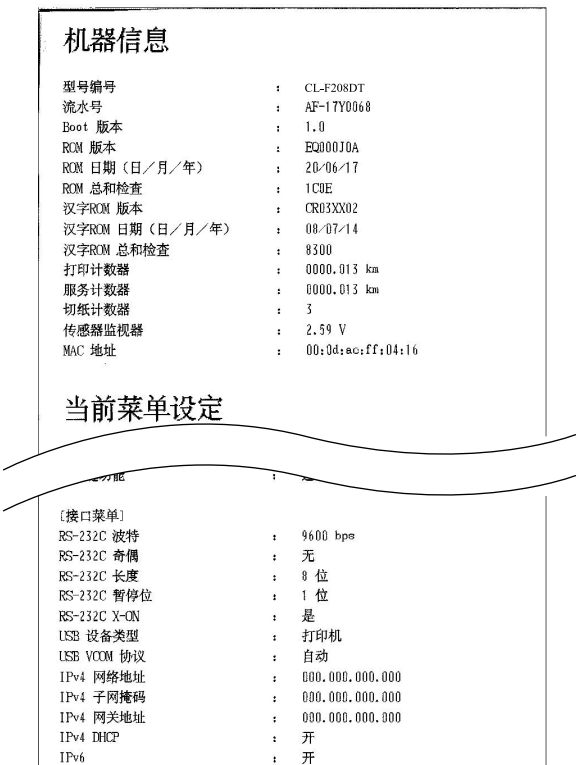

装入纸然后执行以下步骤。

1. 按住 FEED 键的同时打开打印机电源,以在特定功能模式下开启打印机。

2. 按 3 下 FEED 键选择配置打印模式。 蜂鸣器发出 3 声短促音。 同时状态 LED 也呈琥珀色闪烁。

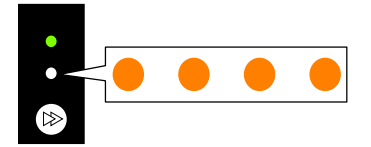

3. 按住 FEED 键 3 秒以上。

- 4. 蜂鸣器发出一声长音后松开 FEED 键。 开始配置打印过程。 打印出配置后,打印机将处于联机状态。
- 5. 要打印含默认设置的打印模式,请在第 4 步连续按住 FEED 键不放 3 秒以上。
- 6. 当蜂鸣器发出一声长音后松开 FEED 键,然后再次按下 FEED 键。 开始打印含默认设置的配置。 打印出配置后,打印机将处于联机状态。

## 7.4 模拟器切换模式

该模式用于更改使用的命令集。

- 1. 按住 FEED 键的同时打开打印机电源,以在特定功能模式下开启打印机。
- 2. 按 4 下 FEED 键选择模拟器切换模式。 蜂鸣器发出 4 声短促音。 同时状态 LED 也呈琥珀色快速闪烁。

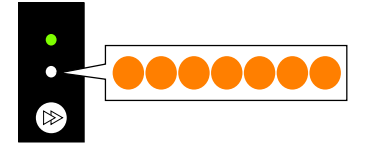

- 3. 按住 FEED 键 3 秒以上。
- 4. 蜂鸣器发出一声长音后松开 FEED 键。 打印机现在处于模拟器切换模式。

#### 5. 按 FEED 键选择模拟器切换模式。

每按一次 FEED 键,模拟器模式将在 Datamax 模式、Zebra 模式、Eltron 模式之间切换。

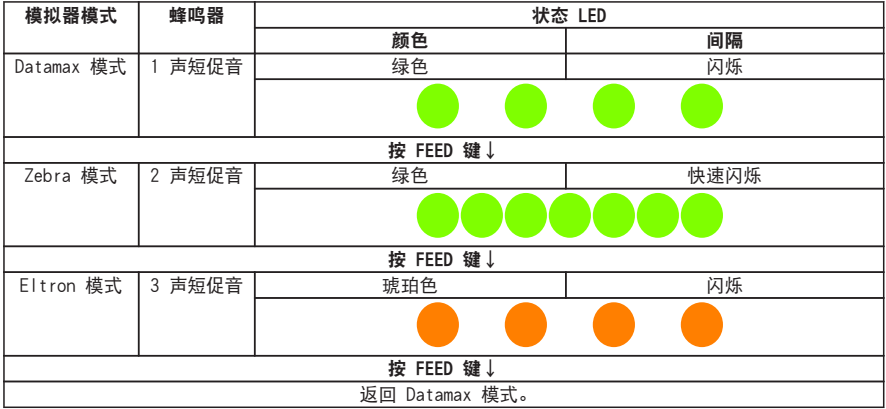

- 6. 按住 FEED 键 3 秒以上。
- 7. 当蜂鸣器发出一声长音后松开 FEED 键,然后再次按下 FEED 键。 所选模拟器模式被设定,打印机重新启动。

## 7.5 十六进制倾印模式

该模式用于打印十六进制倾印列表(通过以十六进制表示的打印机接收数据), 以便确 认数据内容。

倾印列表打印示例

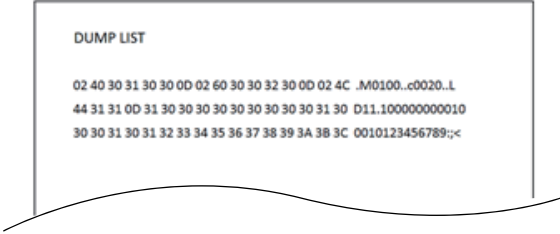

装入纸然后执行以下步骤。

1. 按住 FEED 键的同时打开打印机电源,以在特定功能模式下开启打印机。

2. 按 5 下 FEED 键选择十六进制倾印模式。

蜂鸣器发出 5 声短促音。 同时状态 LED 也呈红色闪烁。

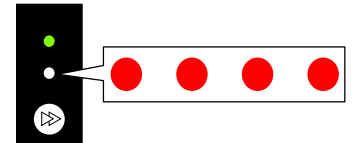

- 3. 按住 FEED 键 3 秒以上。
- 4. 蜂鸣器发出一声长音后松开 FEED 键。 打印机现在处于十六进制倾印模式。
- 5. 按 FEED 键选择纸。

每按一次 FEED 键就会在标签纸和连续纸之间切换。

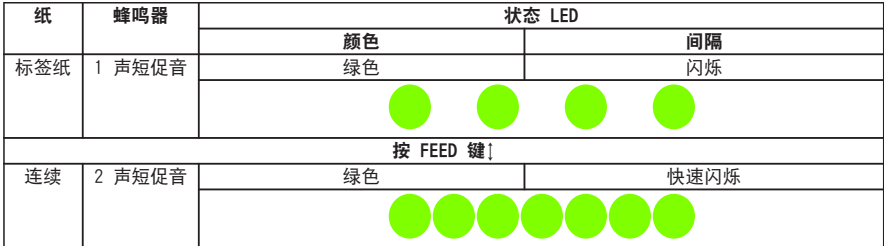

- 6. 按住 FEED 键 3 秒以上。
- 7. 当蜂鸣器发出一声长音后松开 FEED 键,然后再次按下 FEED 键。 开始十六进制倾印列表打印。
- 8. 十六进制倾印列表打印结束后,关闭打印机电源然后再次打开以重置打印机为正常启动模式。

## 7.6 初始化模式

该模式用于初始化打印机设置和用户存储区。

1. 按住 FEED 键的同时打开打印机电源,以在特定功能模式下开启打印机。

2. 按 6 下 FEED 键选择初始化模式。 蜂鸣器发出 6 声短促音。 同时状态 LED 也呈红色快速闪烁。

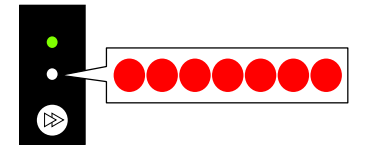

- 3. 按住 FEED 键 3 秒以上。
- 4. 蜂鸣器发出一声长音后松开 FEED 键。 打印机现在处于初始化模式。
- 5. 按 FEED 键选择初始化设置或初始化用户存储区。

每按一下 FEED 键就会在设置初始化和用户存储区初始化之间切换。

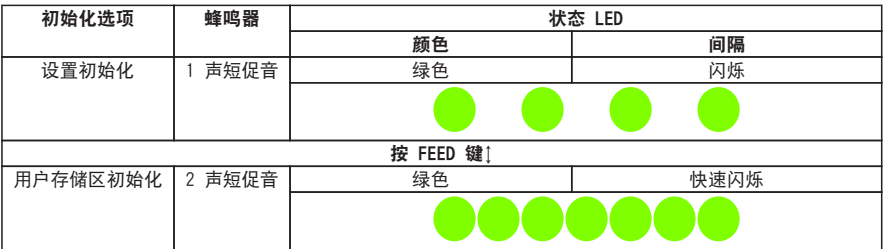

- 6. 按住 FEED 键 3 秒以上。
- 7. 当蜂鸣器发出一声长音后松开 FEED 键,然后再次按下 FEED 键。 所选初始化操作完成后,打印机重新启动。

# 8. 联机配置模式

1. 在打印机联机且未在接收数据的同时按住 FEED 键 3 秒以上。 打印机现在处于联机配置模式。 蜂鸣器发出 3 声短促音,状态 LED 呈绿色和红色交替闪烁。

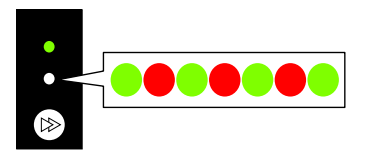

2. 按 FEED 键选择纸传感器模式。

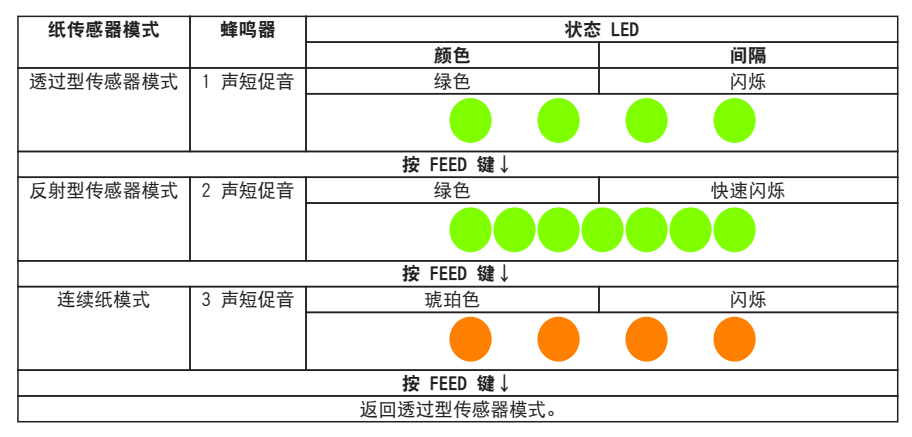

- 3. 按住 FEED 键 3 秒以上。
- 4. 蜂鸣器发出一声长音后松开 FEED 键。 所选纸传感器模式已设定。

# 9. 清除打印机中存储的作业

可在打印机暂停时清除打印机中存储的作业。

- 1. 如果打印机正在打印或接收数据,按 FEED 键。 打印机现在暂停。
- 2. 按住 FEED 键 3 秒以上。 蜂鸣器发出 1 声短促音。
- 3. 松开 FEED 键。 清除一个作业。 或可连续按住 FEED 键不放 3 秒以上,直至蜂鸣器发出 2 声短促音再松开。
- 4. 蜂鸣器发出 2 声短促音后松开 FEED 键。 所有作业均被清除。

# 10. 切纸器手动操作模式

- 1. 打印机联机且未接收数据状态下,按住 FEED 键至少 3 秒。 打印机切换到联机配置模式。 蜂鸣器发出 3 声短促音,状态 LED 呈绿色和红色交替闪烁。
- 2. 再按住 FEED 键 5 秒以上不放。
- 3. 蜂鸣器发出 4 声, 切割操作执行一次。 只有一体式切纸器才可启用该功能。

<span id="page-83-0"></span>定期进行保养,确保打印机始终处于良好的工作状态。

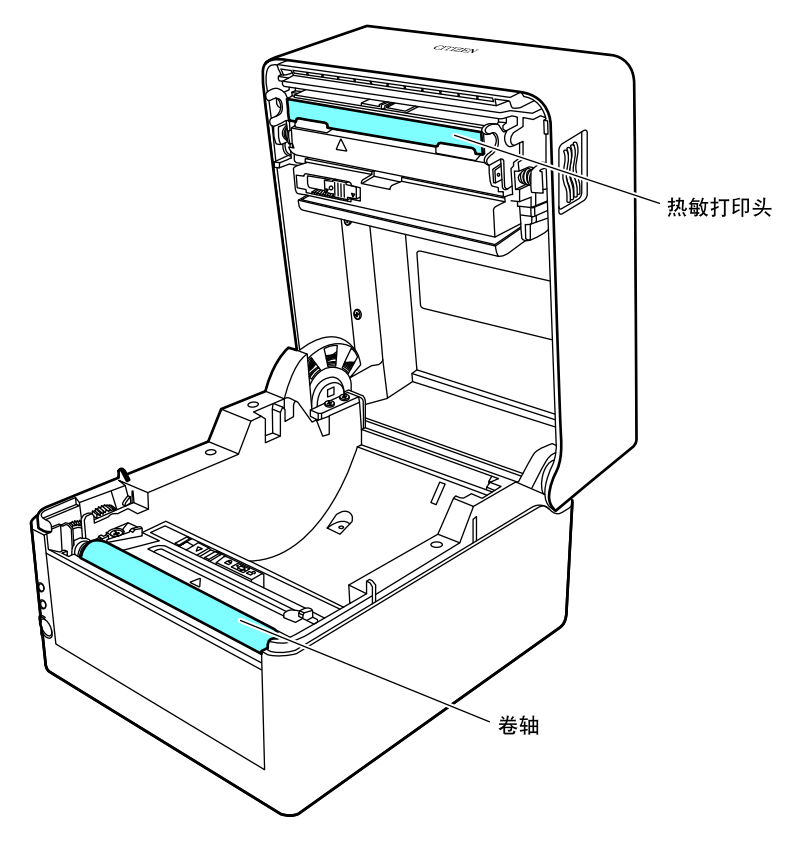

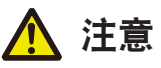

除乙醇外,不可使用苯、丙酮、稀释剂等其它溶剂清洁打印机。否则会使打印机表面受损或其它 部位变形。

## 11.1 打印机的塑料表面和卷轴

● 使用软布或棉签蘸湿少量的乙醇来擦去尘垢。

#### 附注

使用过量的乙醇清洁卷轴会使其表面变形,从而导致送纸操作不稳定。

## 11.2 热敏打印头

● 使用蘸有少量乙醇的棉签。

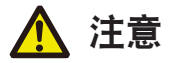

- 打印机刚刚结束时, 热敏打印头温度非常高。此时不要触摸热敏打印头。
- 请勿徒手接触热敏打印头, 也不可让金属物品接触热敏打印头。

## 11.3 剥纸器

#### 剥开的标签检测传感器

● 用软布或棉签擦拭灰尘。

#### 剥纸滚轴

● 使用软布或棉签蘸湿少量的乙醇来擦去尘垢。

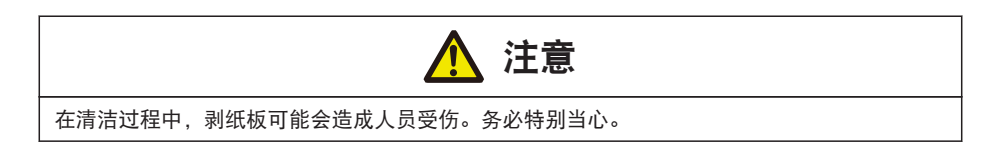

# 12.1 错误/警报指示

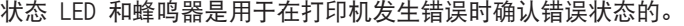

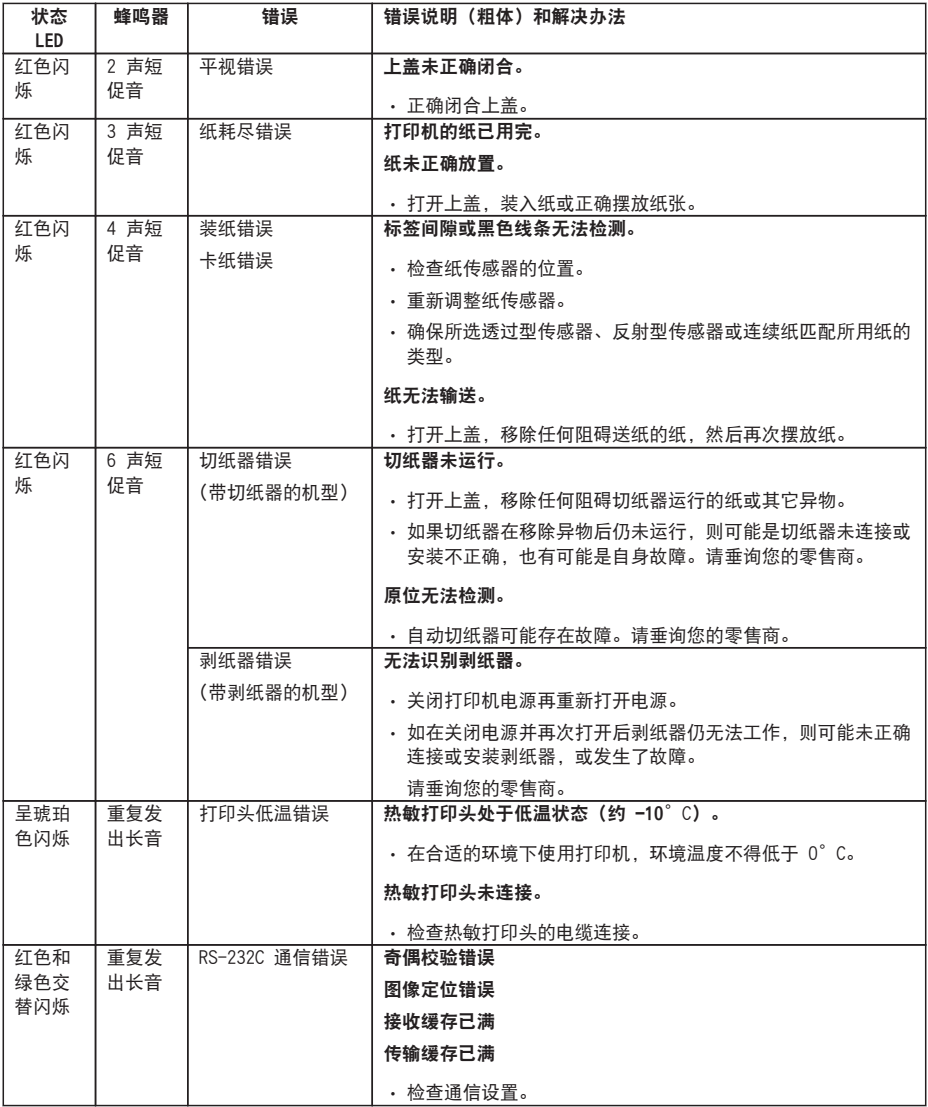

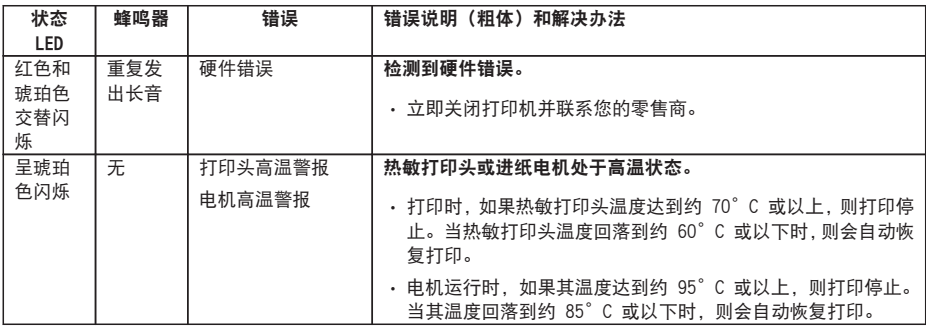

# 12.2 故障排除

本章节说明了当打印机出现问题或显示错误消息时可采取的正确操作。

● 出现故障时需检查的项目

如果打印机在操作期间出现故障,请参考下表中的解决方法。 如果这样仍无法解决问题,请向购机经销商处的维修人员咨询。

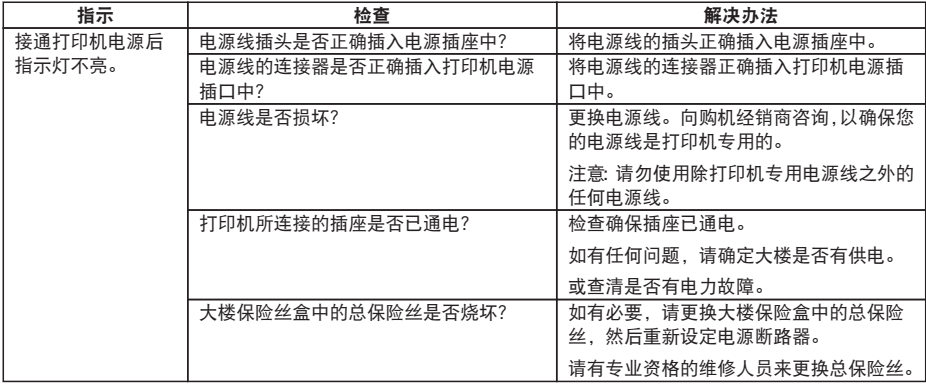

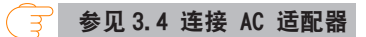

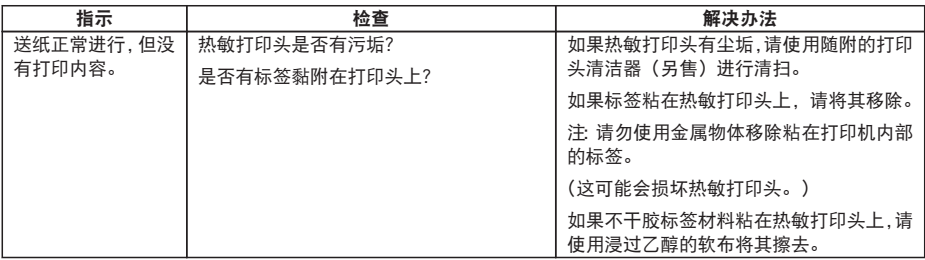

 [参见 11. 保养](#page-83-0)

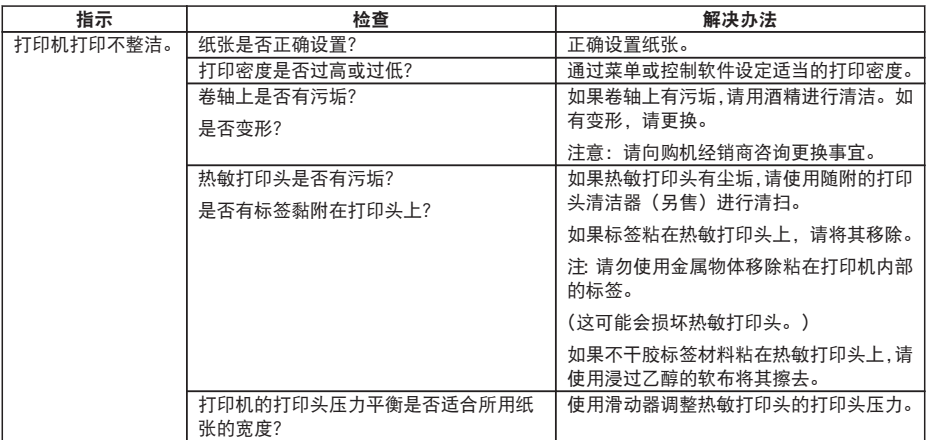

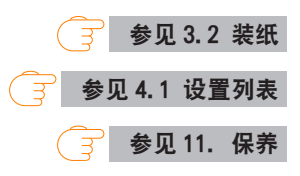

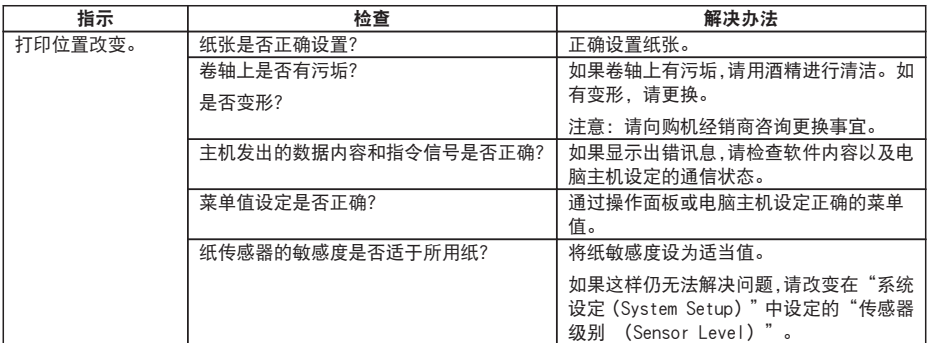

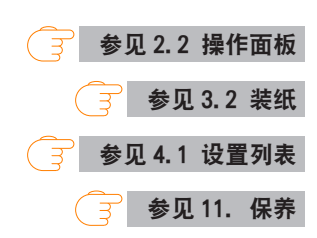

12.3 基本规格

## 打印

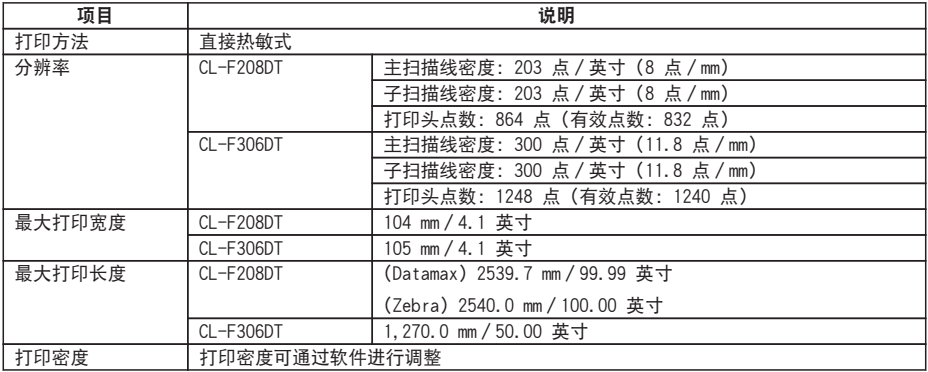

## 打印速度

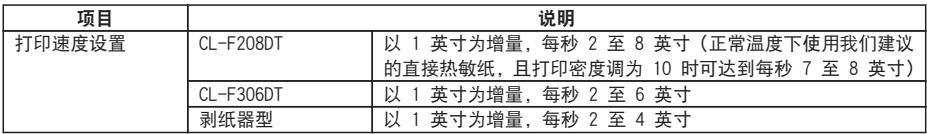

## 打印模式

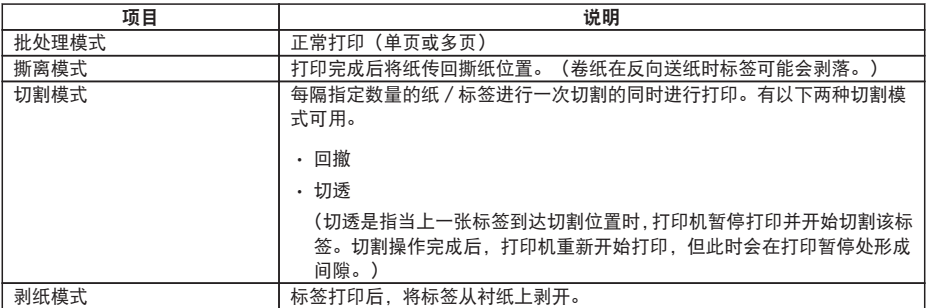

纸

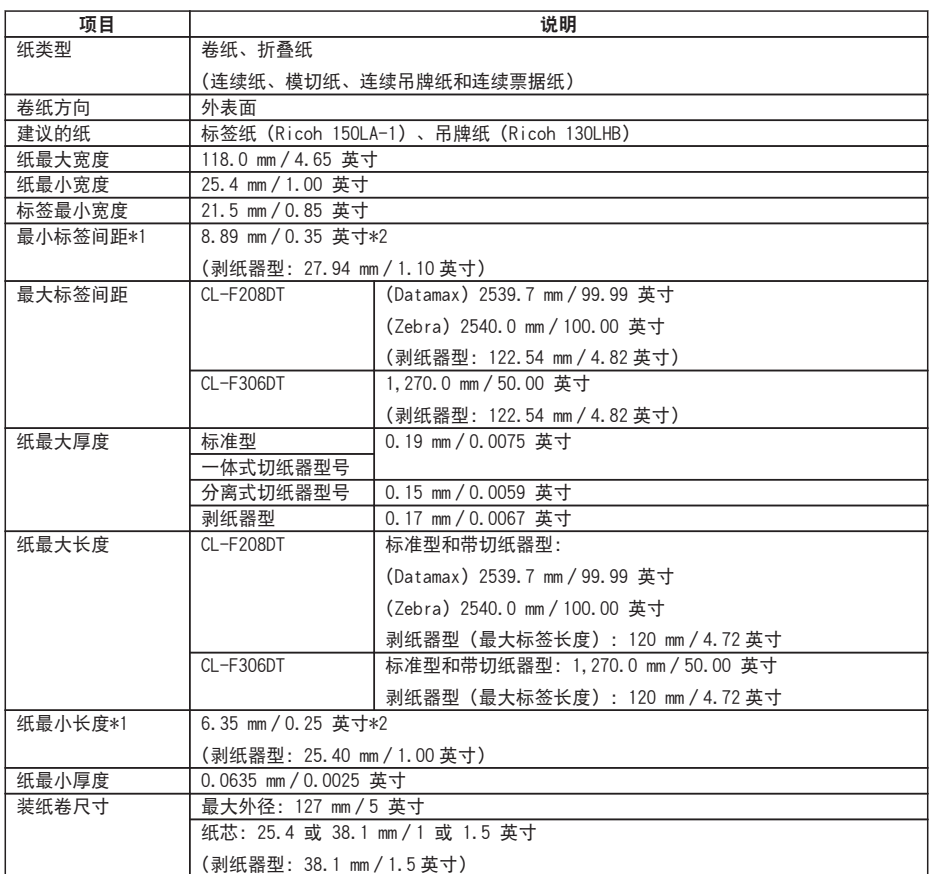

\*1 要使用间隙小于 1 英寸的纸时, 请启用 [小纸调节] (小纸调节) 设置。

\*2 对于带切纸器的机型,如果纸长度小于 25.4 mm(1 英寸),则切纸器不执行操作。

## 条形码

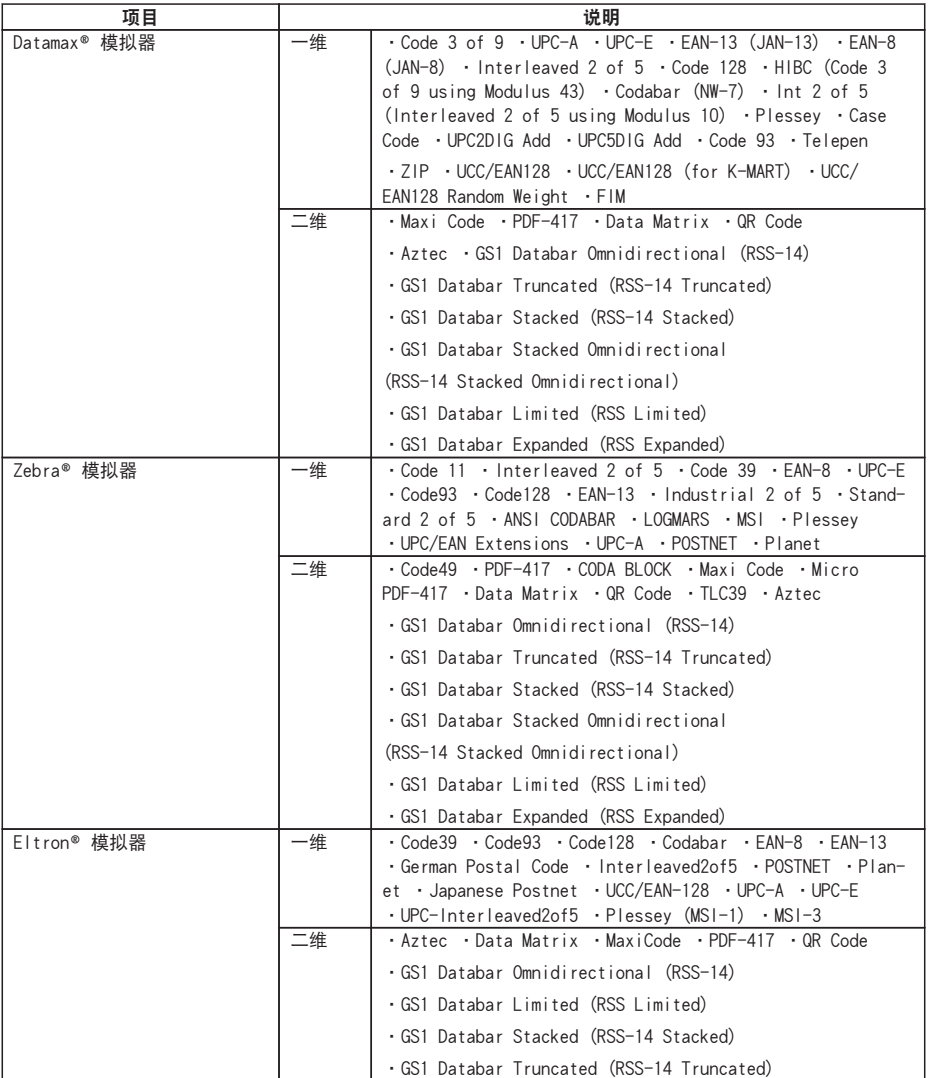

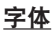

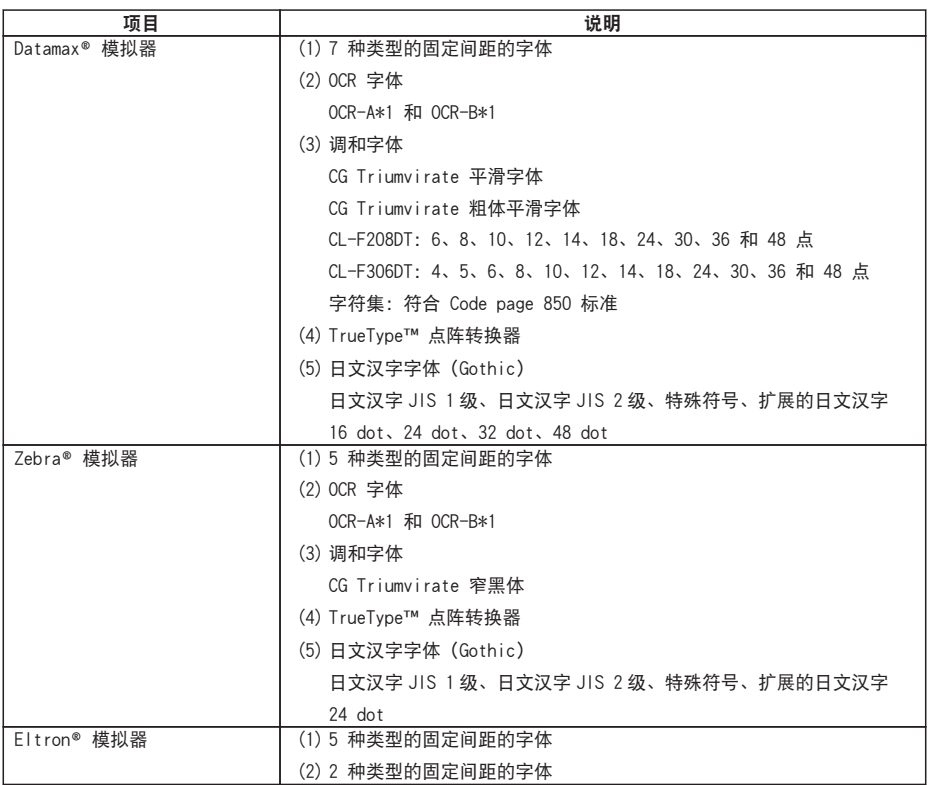

\*1 视读取器而异,OCR 字体识别可能会不良。

### 符号集\*1

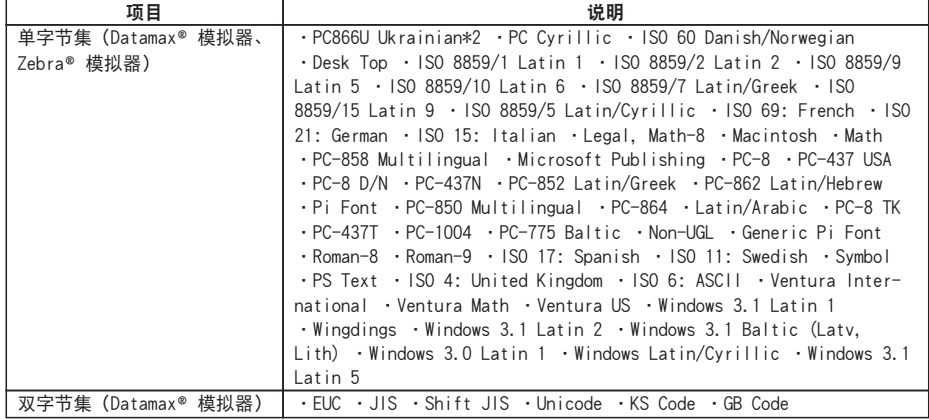

\*1 绘制 TrueType 字体时使用。Eltron® 模拟器不支持 TrueType 字体。

\*2 仅 Datamax® 模拟器中支持"PC866U Ukraina"。

## 控制语言

支持 Datamax® 语言、Zebra® 语言和 Eltron® 语言

#### 数字处理组件

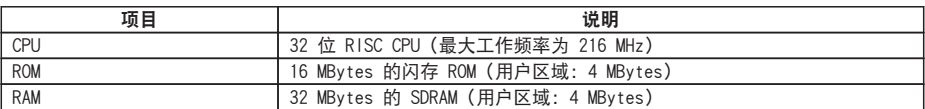

### 纸检测传感器

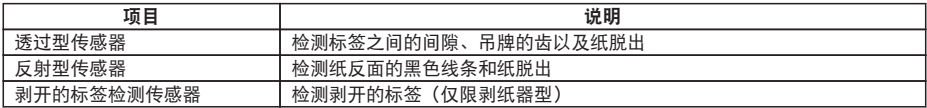

### 通信接口

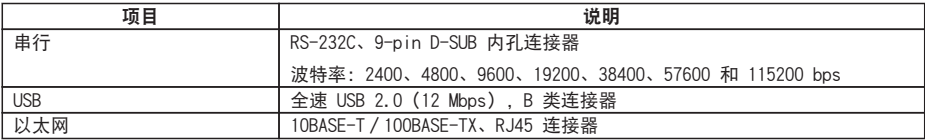

## 指示器和开关

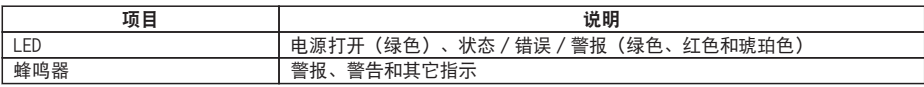

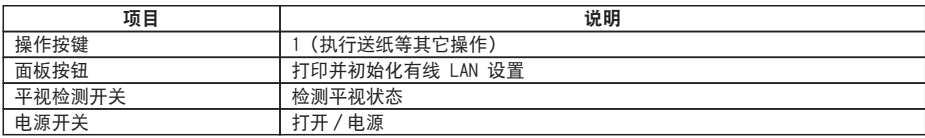

#### 电源

AC 适配器(符合 CEC 6 级) 输入:100 至 240 VAC,50/60 Hz 输出: 24 VDC, 2.5 A

#### 支持的标准

- VCCI: CISPR32: 2016 类别 B
- UL:60950-第一版,第二版
- CSAC22.2 No.60950-1-07,第二版
- FCC: 47 CFR Part 15, Subpart B, Class B
- 60950-1:2006/ A11:2009/ A1:2010/ A12:2011/ A2:2013
- EN:55032:2012 Class B
- FN: 55035:2017
- $FN: 61000 3 2:2014$
- $\cdot$  EN: 61000-3-3:2013
- EU:RoHS (2011/65/EC)
- Energy Star: Energy Equipment, Version2.0
- CCC:GB4943.1-2011,GB/T9254-2008 和 GB17625.1-2012
- BIS / UL CoC (Mexico) / S-mark SIN (AC Adapter) / RCM (Australia) / EAC (Russia)

#### 信赖性

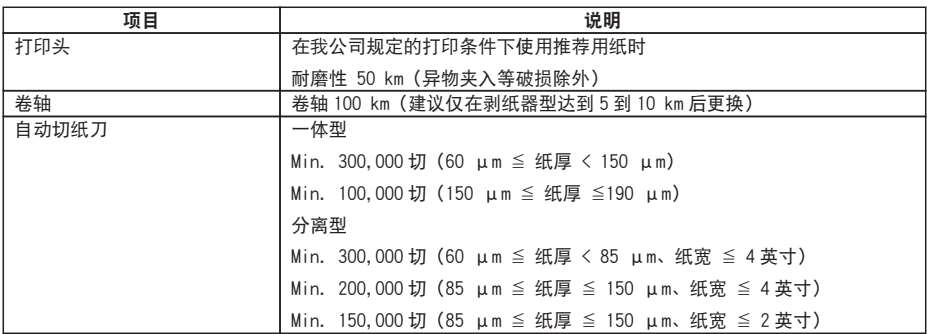

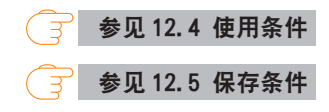

#### 静电电压

符合 EN61000-4-2:2009 标准

#### 交流电耗

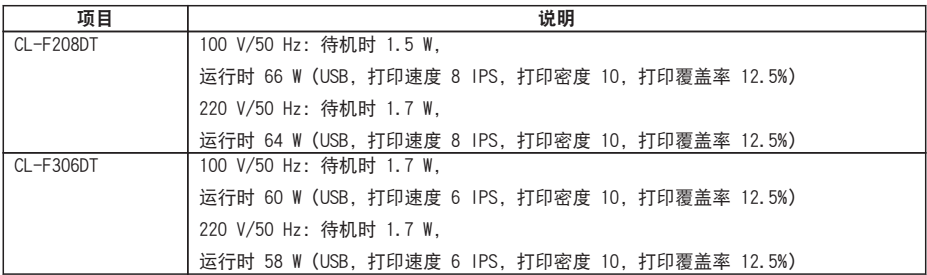

#### 外部尺寸

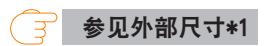

## 质量

- 标准型:2.0 kg
- 标准型 (带 AC 适配器外箱): 2.7 kg
- 一体式切纸器型号:2.3 kg
- 分离式切纸器型号:2.2 kg
- 剥纸器型:2.2 kg

## 配件

- AC 适配器
- 交流电源线
- 纸轴
- 纸轴导板
- USB 电缆
- 快速入门指南/安全说明

## <span id="page-96-0"></span>出厂选购件(默认设置)

- 切纸器(一体式或分离式)
- AC 适配器外箱
- 剥纸器

### 外部尺寸\*1

标准型

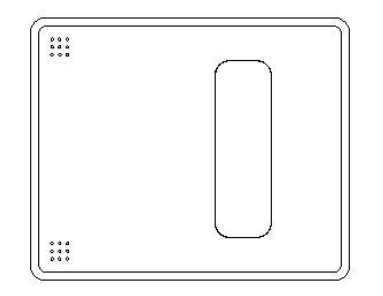

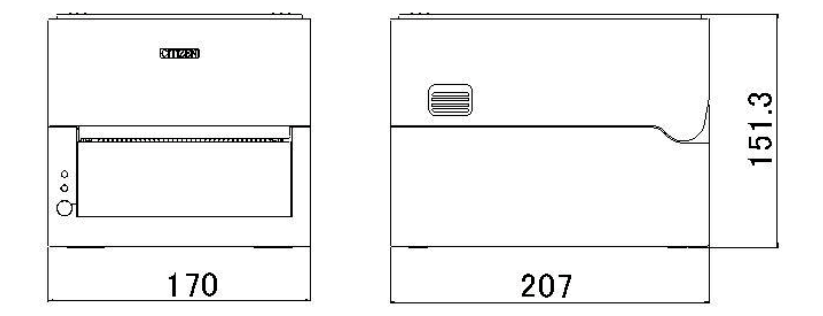

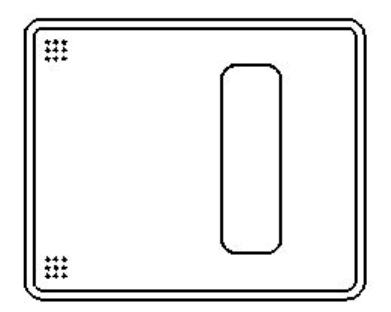

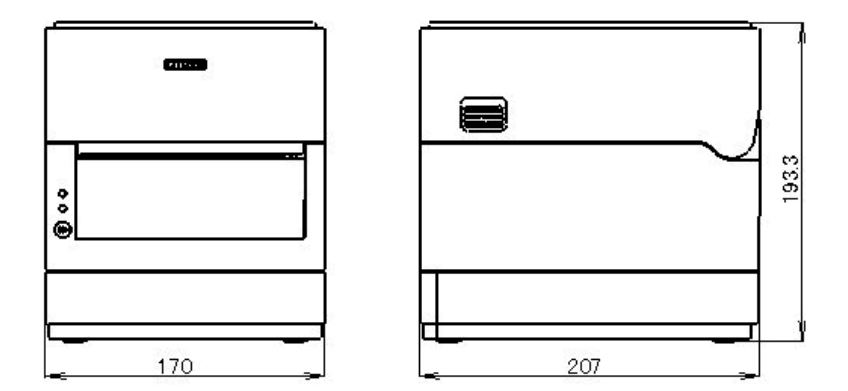

一体式切纸器型号

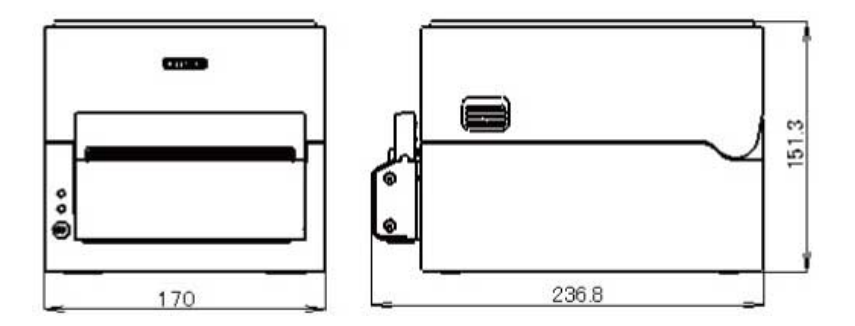

<span id="page-98-0"></span>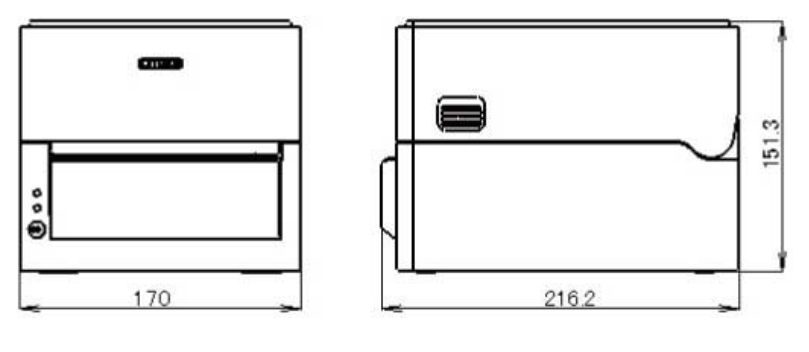

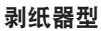

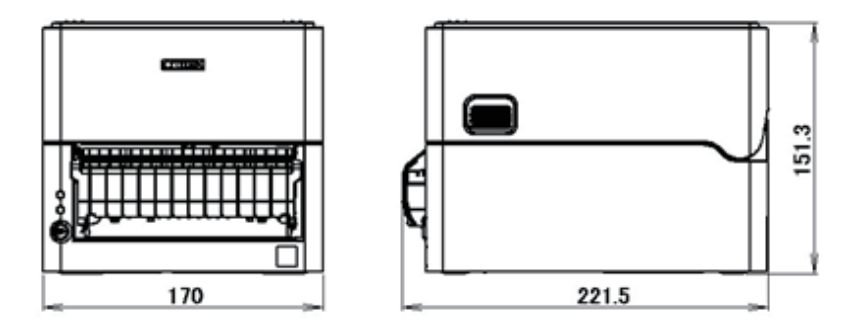

\*1 尺寸为设计值。实际尺寸可能会因制造工艺而异。

# 12.4 使用条件

- (1) 安全工作温度:0 至 40°C
- (2) 安全打印温度:5 至 35°C
- (3) 湿度:30 至 80% RH(无凝露)

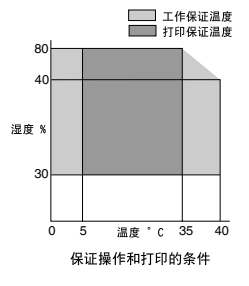

– 99 –

# <span id="page-99-0"></span>12.5 保存条件

- (1) 温度:-20 至 60°C(不包括记录纸)
- (2) 湿度:5 至 85% RH(不包括记录纸,无凝露)

\*但是,在湿热环境下存放时,温湿度最高不要超过 40°C 和 85% RH(无凝露)。

# 12.6 接口

### 串行接口

#### 接口规格

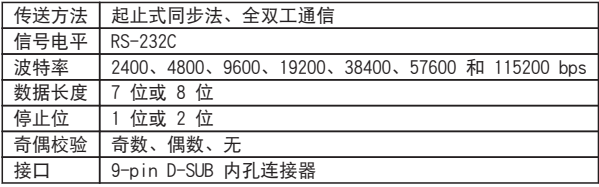

#### ● 内孔连接器

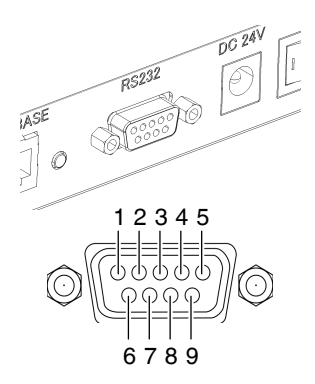

#### 信号线/引脚排列

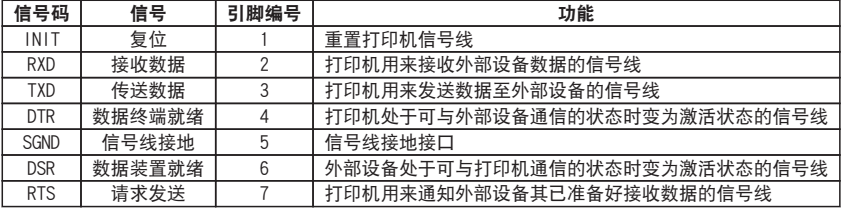

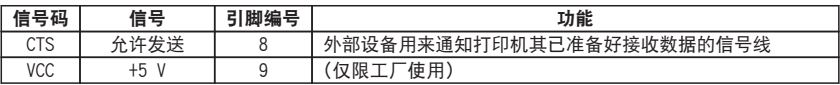

#### XON/XOFF 协议

- a. 输出 XON 码的条件
	- 电源打开后可进行通信。
	- 当接收缓存只有不到 128 字节可用时,会输出 XOFF 码,然后接收缓存将至少有 1,024 字节可用。
- b. 输出 XOFF 码的条件
	- 当接收缓存只有不到 128 字节可用时。

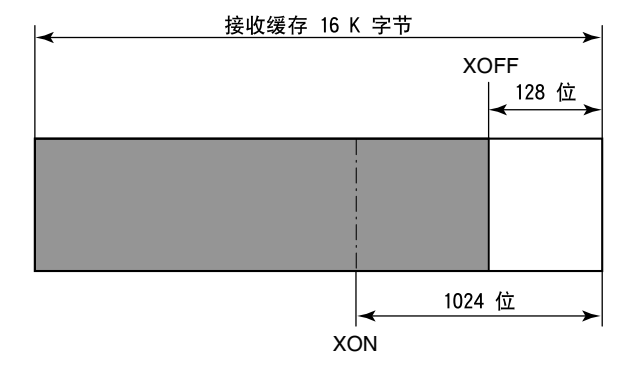

#### DTR 协议

- a. DTR 信号状态更改为 Ready (高) 的条件 当接收缓存至少有 128 字节可用时。 请注意, 当可用接收缓存少于 1,024 字节时, DTR 信号转为 Busy (低) 状态, 该 状态会一直保持到接收缓存达到至少 1,024 字节。
- b. DTR 信号状态更改为 Busy (低) 的条件 当接收缓存只有不到 128 字节可用时。

#### USB 接口

#### 规格

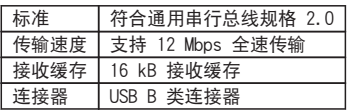

### 信号线/引脚排列

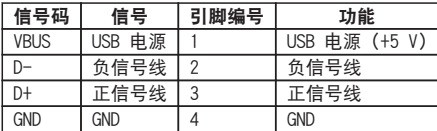

### 以太网接口

#### 支持的协议

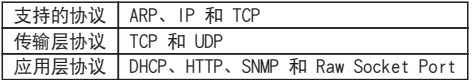

#### Raw Socket Port

执行打印数据和打印机状态的双向通信。

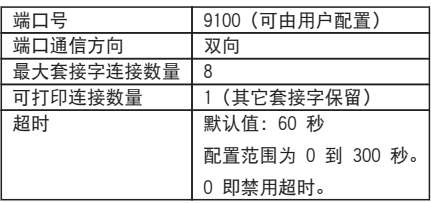

#### HTTP 服务器

Web 监控功能可用于配置打印机和网络设置。 关于 Web 监控器的详情, 请参阅页面说明。

**B** [参见 6. 使用 LinkServer 配置打印机设置](#page-62-0)

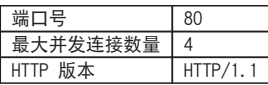

DHCP

电源打开后的 60 秒内自动从 DHCP 服务器获取 IP 地址信息。 如果无法自动获取 IP 地址信息,可使用固定的 IP 地址(默认为 169.254.1.10)。

#### SNMP 代理

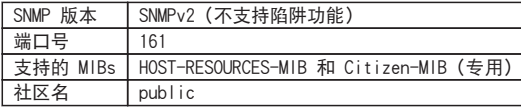

#### 连接器的连接

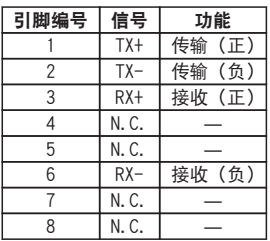

#### 兼容的连接器

打印机:RJ-45 连接器

#### LED 操作

下表所示为端口 LED 操作。

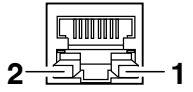

1: 网络通信速度指示器

| 通信速度           | LED (绿色) |
|----------------|----------|
| 100 Mbps       | 开启       |
| 10 Mbps / 连接断开 |          |

2: 网络状态指示器

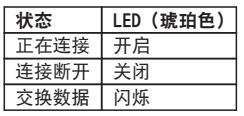

附注

■ 要检查当前以太网设置, 请按位于以太网接口旁边的以太网面板按钮, 将设置打印出来。

■ 要初始化以太网设置, 请按住以太网面板按钮 3 秒以上。听到蜂鸣器发出短促的响声后, 在 3 秒内再次按住以太网按钮 3 秒以上。

# 西铁城精电科技 (江门)有限公司

- 地址:广东省江门市江海区金星路 399 号 6 栋
- 电话: 0750-3870833 分机 303、304
- 传真: 0750-3870126

CL-F208DT\_306DT\_UM\_100CN PMC-2101 January 2021